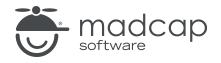

**USER GUIDE** 

**MADCAP FLARE 2024** 

# Conditions

Copyright © 2024 MadCap Software. All rights reserved.

Information in this document is subject to change without notice. The software described in this document is furnished under a license agreement or nondisclosure agreement. The software may be used or copied only in accordance with the terms of those agreements. No part of this publication may be reproduced, stored in a retrieval system, or transmitted in any form or any means electronic or mechanical, including photocopying and recording for any purpose other than the purchaser's personal use without the written permission of MadCap Software.

MadCap Software 9171 Towne Center Drive, Suite 335 San Diego, California 92122 858-320-0387 www.madcapsoftware.com

#### THIS PDF WAS CREATED USING MADCAP FLARE.

#### CONTENTS

#### **CHAPTER 1**

| ntroduction | 5 |
|-------------|---|
|             | ~ |

#### **CHAPTER 2**

| Process for Conditions              | 7  |
|-------------------------------------|----|
| Adding Condition Tag Set Files      | 8  |
| Creating Conditions                 | 10 |
| Editing Conditions                  | 11 |
| Applying Conditions to Content      | 12 |
| Associating Conditions With Targets |    |

#### **CHAPTER 3**

| Other Information for Conditions      | .53  |
|---------------------------------------|------|
| Conditions and Single-Sourcing        | . 54 |
| Responsive Conditions                 | . 55 |
| Global Project Linking and Conditions | 67   |
| Conditions on Styles                  | .68  |
| Conditions and File Reviews           | 74   |
| Conditions and Tracked Changes        | 77   |
| Exporting and Conditions              | .78  |
| Conditions With Mimic and Capture     | 79   |

#### **CHAPTER 4**

| Other Activities for Conditions                | 80  |
|------------------------------------------------|-----|
| Opening Condition Tag Sets                     | 81  |
| Importing Condition Tag Sets                   | 83  |
| Renaming Condition Tag Sets                    |     |
| Creating Basic and Advanced Tag Expressions    | 85  |
| Using Snippet Conditions                       | 100 |
| Single-Sourcing Micro Content Using Conditions | 112 |
| Associating Conditions to a File While Editing | 123 |
| Removing References to Undefined Conditions    | 126 |
| Using Conditions to Unbind Links               | 129 |
| Viewing Used Conditions                        | 131 |
| Viewing Undefined Conditions                   | 133 |
| Viewing Unused Conditions                      | 138 |

#### APPENDIX

| PDFs1        |    |
|--------------|----|
| Tutorials1   | 39 |
| Cheat Sheets | 40 |
| User Guides  | 41 |

#### **CHAPTER 1**

# Introduction

A condition is a single-sourcing feature that you can apply to files or different areas of your content. Conditions can determine whether certain information displays in some outputs but not in others. You can also control whether content displays on a certain device or screen size.

#### **Getting Started**

Here is some text.

Here is more text. E This content is conditioned for online output only.

#### Process

- 1. "Adding Condition Tag Set Files" on page 8
- 2. "Creating Conditions" on page 10
- 3. "Editing Conditions" on page 11
- 4. "Applying Conditions to Content" on page 12
- 5. "Associating Conditions With Targets" on page 44

#### **Other Information**

- "Conditions and Single-Sourcing" on page 54
- "Responsive Conditions" on page 55
- "Global Project Linking and Conditions" on page 67

- "Conditions on Styles" on page 68
- "Conditions and File Reviews" on page 74
- "Conditions and Tracked Changes" on page 77
- "Exporting and Conditions" on page 78
- "Conditions With Mimic and Capture" on page 79

#### **Other Activities**

- "Opening Condition Tag Sets" on page 81
- "Importing Condition Tag Sets" on page 83
- "Renaming Condition Tag Sets" on page 84
- "Creating Basic and Advanced Tag Expressions" on page 85
- "Using Snippet Conditions" on page 100
- "Single-Sourcing Micro Content Using Conditions" on page 112
- "Associating Conditions to a File While Editing" on page 123
- "Removing References to Undefined Conditions" on page 126
- "Viewing Used Conditions" on page 131
- "Viewing Undefined Conditions" on page 133
- "Viewing Unused Conditions" on page 138

#### **CHAPTER 2**

## **Process for Conditions**

Certain tasks must be completed in order when using this feature.

#### This chapter discusses the following:

| Adding Condition Tag Set Files      | 8  |
|-------------------------------------|----|
| Creating Conditions                 | 10 |
| Editing Conditions                  | 11 |
| Applying Conditions to Content      | 12 |
| Associating Conditions With Targets | 44 |

## Adding Condition Tag Set Files

A condition tag set is used to hold condition tags you create for your project. Flare's factory templates may provide you with an initial condition tag set, which contains different condition tags (depending on which template you select) to help get you started. You can create as many additional condition tags as you want for that condition tags set. However, if for some reason you want more condition tag sets to hold even more condition tags, you can easily add them. Any condition tag sets that you add can be used in the same project and in the same outputs (e.g., if you have 18 condition tag sets, you can use conditions from all of those 18 condition tag sets in the same output generated from a project).

A condition tag set file has an .flcts extension and is stored in the Project Organizer under the Conditional Text folder.

## How to Add a Condition Tag Set File

- 1. Do one of the following, depending on the part of the user interface you are using:
  - Ribbon Select Project > New > Condition Tag Set.
  - Right-Click In the Project Organizer, right-click on the Conditional Text folder and from the context menu select Add Condition Tag Set.

The Add File dialog opens.

- 2. In the File Type field at the top, make sure Condition Tag Set is selected.
- 3. In the **Source** area, choose to create the new file based on a template or an existing file.
  - New From Template Choose either a factory template file or one of your own custom template files as a starting point. The new file will take on all of the settings contained in the template. If you want to use the factory template provided by Flare, expand the Factory Templates folder and click on a template file. If you want to use your own custom template file, expand the appropriate folder and click on a file. For more information about templates, see the online Help.
  - New From Existing Choose an existing file of the same type as a starting point for your new file. As with template files, your new file will take on all of the settings contained in the file you select. To use this option, click , use the Open File dialog to find a file, and double-click it.

- 4. (Optional) If you want to place the file into a subfolder previously created in the Content Explorer or Project Organizer, in the **Folder** field click and select the subfolder. Otherwise, keep the default location.
- 5. In the File Name field, type a new name for the condition tag set.
- 6. (Optional) If you want to apply condition tags to the file, expand the **Attributes** section at the bottom of the dialog. Next to the **Condition Tags** field, click and select the conditions you want to apply. Click **OK**.
- 7. (Optional) If you want to apply file tags, expand the **Attributes** section at the bottom of the dialog. Next to the **File Tags** field, click **M** and select the file tags you want to apply. Click **OK**.
- 8. Click Add. The condition tag set is added to the Conditional Text folder in the Project Organizer. The Condition Tag Set Editor opens to the right, with the page for the new condition tag set shown. Flare provides you with some condition tags to help get you started.

## Creating Conditions

Within a condition tag set, you can create as many condition tags as you need.

## How to Create a Condition

1. In the Project Organizer, expand the **Conditional Text** folder and double-click a condition tag set.

If it is a new condition tag set, some condition tags may already be provided for you. Each condition tag is associated with a color, making it easy to identify conditioned content in the Flare interface.

- 2. In the Condition Tag Set Editor, click 🛅.
- 3. On the NewTag row, press F2 and give the condition a name.

You can also do any of the following:

#### **RENAME A TAG**

- a. Click the tag row and press F2.
- b. Type a new name and press **ENTER**.

#### CHANGE THE COLOR OF A TAG

- a. Click the Background drop-down arrow and select Pick Color.
- b. Select a new color and click **OK**.

#### ADD COMMENTS TO A TAG

You can add internal comments to indicate the purpose of a tag. Comments will not be displayed in the output.

- a. Click in the Comment cell of the tag row.
- b. Press F2.
- c. Type the comment and press **ENTER**.
- 4. Click 🔙 to save your work.

## Editing Conditions

If necessary, you can edit the name, color, or comments for a condition tag that you have created.

## How to Edit a Condition

- 1. In the Project Organizer, expand the Conditional Text folder.
- 2. Double-click the condition tag set holding the tag that you want to modify.
- 3. Do any of the following:

#### TO RENAME A CONDITION

- a. Click the tag and press F2 on your keyboard. The tag name is highlighted.
- b. Type a new tag name.
- c. Press ENTER on your keyboard.

#### TO CHANGE THE COLOR OF A CONDITION

- a. Click the **Background** drop-down arrow and select **Pick Color**. The Color Picker dialog opens.
- b. Select a new color.
- c. Click OK.

#### TO CHANGE OR ADD COMMENTS FOR A CONDITION

- a. Click in the **Comment** cell of the tag.
- b. Press F2 on your keyboard.
- c. Type comments for the tag.
- d. Press ENTER on your keyboard.
- 4. Click 🔙 to save your work.

## Applying Conditions to Content

After you create condition tags in a Flare project, you can apply them to your content.

You can apply condition tags to many different elements in your project, such as files that make up the project (e.g., topic, image, stylesheet, glossary, skin, target files), full paragraphs, text within paragraphs, table rows and columns, table of contents (TOC) entries, glossary terms, index keyword markers, and more.

## How to Apply a Condition-Quick Steps

- 1. For most elements, you can right-click and select **Conditions** (or **Properties > Conditional Text** for files).
- 2. Select the condition tag set and choose the condition(s) you want to apply and click OK.
- 3. Click 🔙 to save your work.

## How to Apply Conditions to Selected **Text** Within a Paragraph

- 1. Open the content file.
- 2. Highlight the text to which you want to apply the condition tag.
- 3. Do one of the following, depending on the part of the user interface you are using:
  - Ribbon Select Home > Conditions.
  - Keyboard Shortcut Press CTRL+SHIFT+C.
  - Right-Click Right-click on the text and from the context menu select Conditions.
  - **Drag-and-Drop** In the Project Organizer, open the **Conditional Text** folder and expand the appropriate condition tag set. Click on the condition tag and drag it to the selected text in the XML Editor. (You can apply only one condition at a time to text using this method. However, you do not need to continue with any of the other steps below.)

#### ☆ EXAMPLE - Selected Text

You want to apply a condition tag to selected text in a paragraph. First, in the XML Editor you would select the text in question.

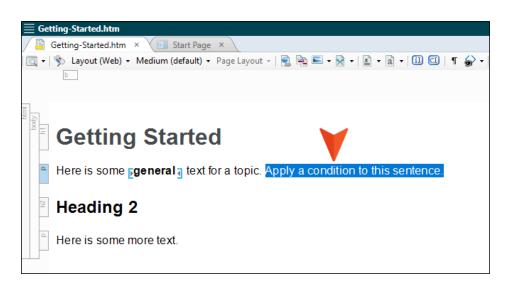

Then in the Project Organizer, you open the **Conditional Text** folder and expand the appropriate condition tag set.

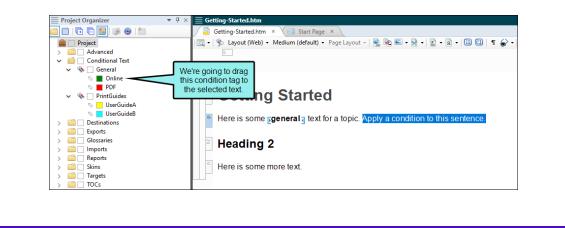

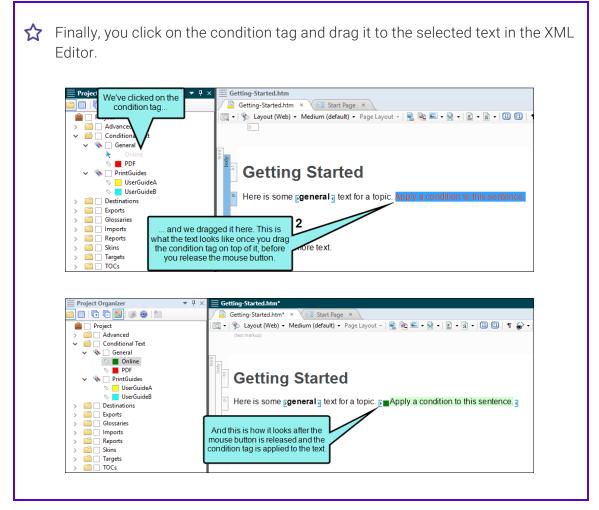

The Condition Tags dialog opens, with the first condition tag set selected and the associated condition tags shown on the right.

- 4. If you want to see condition tags for a different condition tag set, select it.
- 5. For each condition tag that you want to apply to the text, click the check box next to the tag. A check mark appears in the box.
- 6. Click OK.

- 7. There are a couple of ways to tell whether a selection of text has one or more condition tags applied to it. In the bottom local toolbar of the XML Editor, click either of the following two toggle buttons to turn the tag indicators on and off.
  - Click this button at the bottom of the XML Editor to show or hide shading of the text itself. For example, if your condition tag has blue associated with it and you click this button to show the indicator, the content becomes shaded with a lighter version of blue. If more than one condition tag is applied to the content, the shading appears in a pattern that shows all of the applied condition tag colors.

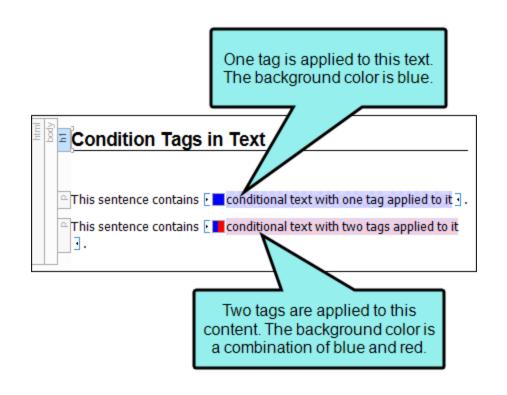

You can turn off the condition toggle button mentioned above. Then make sure this button (located at the bottom of the XML Editor) is enabled to show or hide the span bar above the topic. When the cursor is in the paragraph containing the applied tag, the span bar is shaded with a lighter version of the tag color. This is a good feature to use if you find the shading of the actual text distracting.

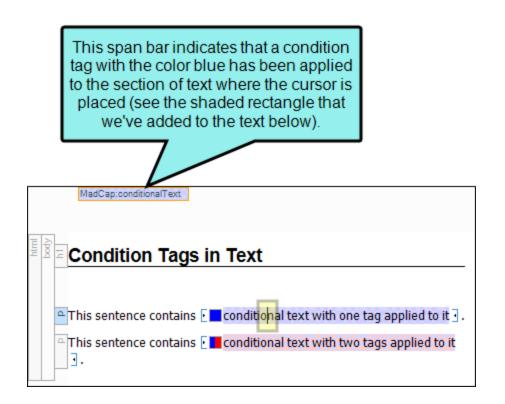

8. Click 🔙 to save your work.

28

# How to Apply Conditions to an *Entire Block of Content*

Topics usually contain several blocks of XML content. For example, there are HTML blocks, body blocks, paragraph blocks, table blocks, and heading blocks. You can apply a condition tag to any block of content in your topics.

- 1. Open the content file.
- 2. Click on the text to which you want to apply the condition tag. (There is no need to highlight it.)
- 3. Do one of the following, depending on the part of the user interface you are using:

#### Structure Bars

- a. If the tag block bars are not shown to the left of the content, click 🗾 at the bottom of the editor.
- b. Right-click on the tag bar for the block of content to which you want to apply the condition tag.

| html | h1     | Condition Tags                                                                                                    |                    |
|------|--------|----------------------------------------------------------------------------------------------------|--------------------|
|      | d      | In Flare, you can apply condition tags to many elements, including the following:                                                               |                    |
|      |        | <ul> <li>Bookmarks</li> <li>Index keywords</li> <li>Paragraphs</li> <li>Snippet</li> <li>Snippet</li> <li>Snippet</li> <li>Variables</li> </ul> | ire<br>n by<br>aph |
|      | a<br>d | We will apply a condition tag to this entire paragraph.<br>This paragraph does not have a condition tag applied<br>to it.                       |                    |

c. In the context menu, select Conditions.

- Ribbon Select Home > Conditions.
- Keyboard Shortcut Press CTRL+SHIFT+C.
- **Right-Click** Right-click on the text and from the context menu select **Conditions**.
- Drag-and-Drop/Structure Bars Click on the condition tag and drag it to the selected text in the XML Editor.
  - a. If the tag block bars are not shown to the left of the content, click 🗾 at the bottom of the editor.
  - b. In the Project Organizer, open the **Conditional Text** folder and expand the appropriate condition tag set.
  - c. Click on the condition tag and drag it to the structure bar representing that paragraph in the XML Editor. (You can apply only one condition at a time to text using this method. However, you do not need to continue with any of the other steps below.)

#### ☆ EXAMPLE – Structure Bars

You want to apply a condition tag to an entire paragraph, such as a heading in a topic. First, in the Project Organizer, you open the **Conditional Text** folder and expand the appropriate condition tag set.

Then you click on the condition tag and drag it to the structure bar representing that paragraph in the XML Editor.

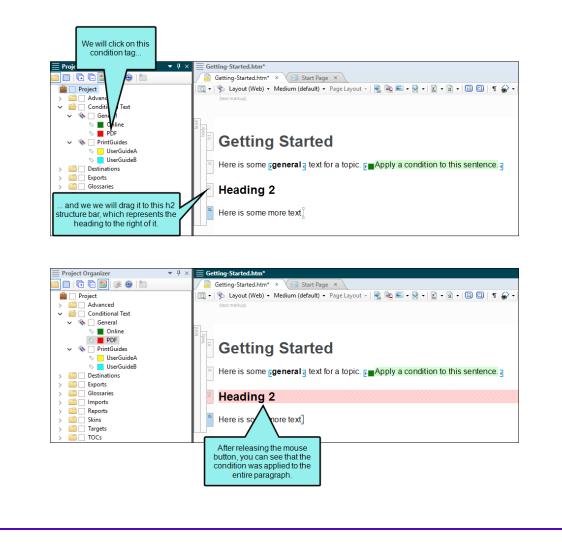

Now let's say you want to apply a condition tag to content that contains a span tag (i.e., a style to be used at the character level, rather than at the block level, such as bold text).

First, in the XML Editor you would place your cursor somewhere in the paragraph where the span tag has been applied.

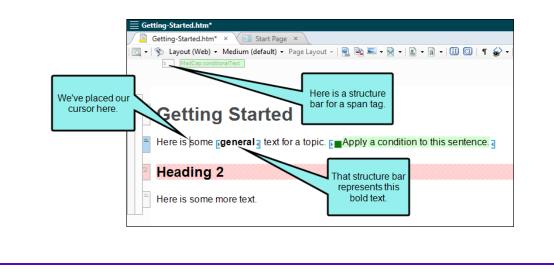

Then in the Project Organizer, you open the Conditional Text folder and expand the appropriate condition tag set.
 Finally, you click on the condition tag and drag it to the structure bar

representing the span tag in the XML Editor.

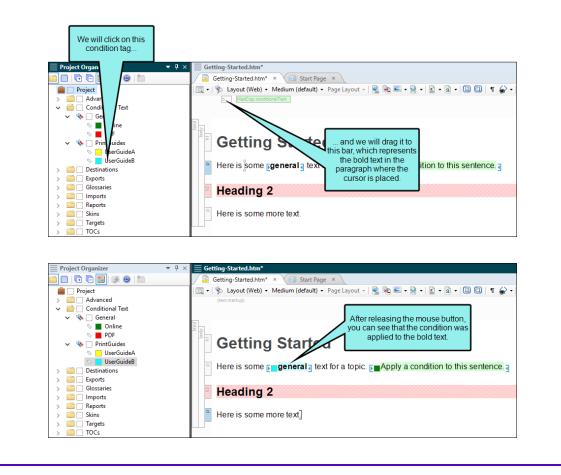

The Condition Tags dialog opens, with the first condition tag set selected and the associated condition tags shown on the right.

- 4. In the context menu, select **Conditions**. The Condition Tags dialog opens, with the first condition tag set selected and the associated condition tags shown on the right.
- 5. If you want to see condition tags for a different condition tag set, select it.
- 6. For each condition tag that you want to apply to the block of content, click the check box next to the tag. A check mark appears in the box.
- 7. Click OK.

- 8. There are two ways to tell whether a block of content has condition tags applied to it. In the bottom local toolbar of the XML Editor, click one of the following toggle buttons to turn the tag indicators on and off:
  - Click this button at the bottom of the XML Editor to show or hide shading of the text itself. For example, if your condition tag has blue associated with it and you click this button to show the indicator, the content becomes shaded with a lighter version of blue. If more than one condition tag is applied to the content, the shading appears in a pattern that shows all of the applied condition tag colors.

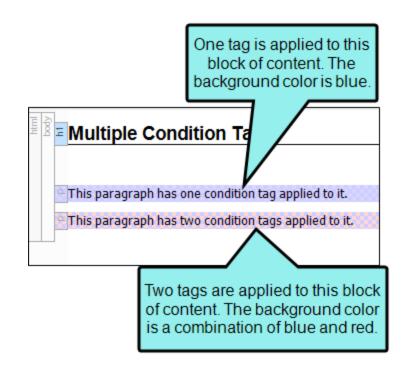

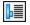

You can turn off the condition toggle button mentioned above. Then make sure this button (located at the bottom of the XML Editor) is enabled to show or hide the tag block bar to the left of the topic. The tag bar is shaded with a lighter version of the tag color. This is a good feature to use if you find the shading of the actual content distracting.

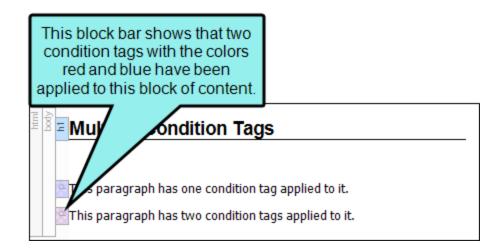

9. Click 🔙 to save your work.

## How to Apply Conditions to **Content or Project** Files

You can apply conditions to entire files in your project. This includes any file contained in the Project Organizer (such as glossary or target files) or the Content Explorer (such as topic, image, stylesheet, snippet, and page layout files). You can apply condition tags when you create an element (i.e., in the Add File Dialog), or after the element has been created.

### To Apply Conditions to Newly Created Files

- 1. Create a new file (e.g., topic, alias file, image). The Add File Dialog opens.
- 2. Expand the Attributes section at the bottom of the dialog.
- 3. If you want to apply condition tags to the file, expand the **Attributes** section at the bottom of the dialog. Next to the **Condition Tags** field, click and select the conditions you want to apply.
- 4. Click OK.

### To Apply Conditions to One File at a Time

- 1. Open the Project Organizer or Content Explorer.
- 2. Locate the file to which you want to apply a condition tag. In the Project Organizer, files are stored in various folders. In the Content Explorer, topic files are located by default at the top level (unless you place them in subfolders that you've created); other files are traditionally located in subfolders within the Resources folder, although they can be stored in custom folders as well. For example, snippet files are usually located in a subfolder called "Snippets."
- 3. Right-click the file and from the context menu select **Properties**. The Properties dialog for the file opens.
- 4. Click the **Conditional Text** tab. The first condition tag set is selected and the associated condition tags are shown on the right.
- 5. If you want to see condition tags for a different condition tag set, select it.
- 6. For each condition tag that you want to apply to the file, click the check box next to the tag. A check mark appears in the box.

7. Click **OK**. The square next to the file name in the Project Organizer or Content Explorer now takes on the color of the condition tag. If you applied more than one condition tag to the file, each color is shown. (If you do not see squares, click III) in the local toolbar.)

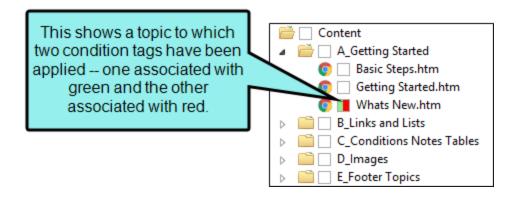

# To Apply Conditions to Multiple Content Files Using the File List Window Pane

- 1. Do one of the following, depending on the part of the user interface you are using:
  - Ribbon Select View > File List.
  - Keyboard Shortcut Press CTRL+SHIFT+J.

The File List window pane opens.

- 2. (Optional) From the Filter list in the window pane, select the type of files to view.
- 3. Select the files to which you want to apply condition tags. You can hold the **SHIFT** key to select a range, or you can hold the **CTRL** key to select individual items.
- 4. In the local toolbar, click . The Properties dialog opens.
- 5. Click the **Conditional Text** tab. The first condition tag set is selected and the associated condition tags are shown on the right.
- 6. If you want to see condition tags for a different condition tag set, select it.
- 7. For each condition tag that you want to apply to the files, click the check box next to the tag. A check mark appears in the box.
- 8. Click **OK**. The squares next to the file names in the File List window pane now take on the color of the condition tag. If you applied more than one condition tag to the file, each color is shown.

### To Apply Conditions to Multiple Project or Content Files Using the Split View Feature

- 1. Open the Project Organizer or Content Explorer.
- 2. Click the **Show Files** button . The Project Organizer or Content Explorer splits into two halves (left and right).
- 3. On the left side of the split Project Organizer or Content Explorer, select the folder containing the files to which you want to apply condition tags.
- 4. On the right side of the split Project Organizer or Content Explorer, select the files. You can hold the **SHIFT** key to select a range, or you can hold the **CTRL** key to select individual items.
- 5. In the toolbar click  $\blacksquare$ . The Properties dialog opens.
- 6. Click the **Conditional Text** tab. The first condition tag set is selected and the associated condition tags are shown on the right.
- 7. If you want to see condition tags for a different condition tag set, select it.
- 8. For each condition tag that you want to apply to the files, click the check box next to the tag. A check mark appears in the box.
- 9. Click **OK**. The square next to the file name in the Project Organizer or Content Explorer now takes on the color of the condition tag. If you applied more than one condition tag to the file, each color is shown in the square. (If you do not see squares, click in the local toolbar.)
- 10. To hide the split view, click the **Show Files** button **I** again.
- 11. Click 🔙 to save your work.

## How to Apply Conditions to a **Bookmark**

- 1. Open the content file.
- 2. Right-click on the bookmark.
  - ► NOTE If you cannot see the bookmark, make sure the markers are shown in the topic. To turn markers on, click the down arrow next to the Show tags button in the XML Editor. Then select Show Markers.
- 3. In the context menu, select **Conditions**. The Condition Tags dialog opens, with the first condition tag set selected and the associated condition tags shown on the right.
- 4. If you want to see condition tags for a different condition tag set, select it.
- 5. For each condition tag that you want to apply to the bookmark, click the check box next to the tag. A check mark appears in the box.
- 6. Click **OK**. A square with the color of the condition tag is displayed next to the bookmark.

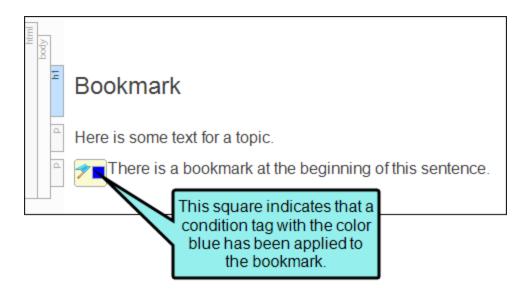

7. Click 🔙 to save your work.

## How to Apply Conditions to a **Browse Sequence Entry**

You can include or exclude a specific browse sequence entry (book, topic, external link) from a target.

- 1. Open the Project Organizer.
- 2. Expand the Advanced folder.
- 3. Double-click the browse sequence that you want to open. The Browse Sequence Editor opens to the right.
- 4. Do one of the following:

#### DRAG AND DROP

This is the quickest method. However, you can only apply one condition at a time.

- a. If the tag block bars are not shown to the left of the content, click 🗾 at the bottom of the editor.
- b. In the Project Organizer, open the **Conditional Text** folder and expand the appropriate condition tag set.
- c. Click on the condition tag and drag it to the appropriate entry in the editor.

#### PROPERTIES DIALOG

This method is best for applying multiple conditions at the same time.

- a. In the editor, select the entry to which you want to apply the tag.
- b. In the local toolbar, click . The Properties dialog for the entry opens.
- c. Click the **Conditional Text** tab. The first condition tag set is selected and the associated condition tags are shown on the right.
- d. If you want to see condition tags for a different condition tag set, select it.
- e. For each condition tag that you want to apply to the entry, click the blank square next to the tag. A check mark appears in the square.
- f. Click OK.

The square next to the browse sequence entry in the Browse Sequence Editor now takes on the color of the condition tag. If you applied more than one condition tag to the browse sequence entry, each color is shown in the square.

If you cannot see the squares next to the browse sequence entries, click 🗐 in the local toolbar to show the condition indicators.

5. Click 🖬 to save your work.

## How to Apply Conditions to Glossary Terms

- 1. Open the Project Organizer.
- 2. Expand the **Glossaries** folder.
- 3. Double-click the glossary that you want to open. The Glossary Editor opens to the right.
- 4. Select the term. If you want to apply the same condition(s) to multiple terms, hold down your **SHIFT** or **CTRL** key and select the terms.
- 5. In the local toolbar click . The Properties dialog opens.
- 6. Select the **Conditional Text** tab. The first condition tag set selected and the associated condition tags are shown on the right.
- 7. If you want to see condition tags for a different condition tag set, select it.
- 8. For each condition tag that you want to apply to the entry, click the blank square next to the tag. A check mark appears in the square.
- 9. Click OK. The Condition column indicates whether a term has conditions applied to it.

| Glossary Editor 管   🗟   🗙 🗊 📗 Ӿ   🦈 0 Duplicate Te |           |                 |                         |
|----------------------------------------------------|-----------|-----------------|-------------------------|
|                                                    | Condition | Terms 🔺         | Definition              |
| •                                                  |           | Topic           | A chunk of informatio   |
| •                                                  |           | Condition tag   | A marker that you can   |
| •                                                  |           | XML Editor      | The window in the Fla   |
| •                                                  |           | Style           | An element that conta   |
| •                                                  |           | Single-Sourcing | "Single-Sourcing" is a  |
| •                                                  |           | Target          | One "instance" of an o  |
| •                                                  |           | Snippet         | A pre-set chunk of cor  |
| •                                                  |           | Variable        | A pre-set term or cont  |
| •                                                  |           | Table           | A group of intersectine |
| •                                                  |           | Drop-down text  | A feature that lets you |

10. Click 🔙 to save your work.

## How to Apply Conditions to an Image

- 1. Open the content file.
- 2. Right-click the image.
- 3. In the context menu, select **Conditions**. The Condition Tags dialog opens, with the first condition tag set selected and the associated condition tags shown on the right.
- 4. If you want to see condition tags for a different condition tag set, select it.
- 5. For each condition tag that you want to apply to the image, click the check box next to the tag. A check mark appears in the box.
- 6. Click OK. A square with the color of the condition tag is displayed next to the image.
- 7. Click 🔙 to save your work.

## How to Apply Conditions to an Image Map

- 1. Open the content file.
- 2. Right-click the image containing the image map.
- 3. In the context menu, select Image Map.
- 4. Click on an object on the image (e.g., rectangle) being used as a link. In the local toolbar, click
   S. The Condition Tags dialog opens. (You can also open the Conditions dialog by selecting
   Edit > Conditions or using the CTRL+SHIFT+C shortcut on your keyboard.)
- 5. If you want to see condition tags for a particular condition tag set, select it.
- 6. For each condition tag that you want to apply to that section of the image, click the check box next to the tag. A check mark appears in the box.
- 7. Click **OK**. A square with the color of the condition tag is displayed on that section of the image.
- 8. Click **OK** in the Image Map Editor.
- 9. Click 🔙 to save your work.

# How to Apply Conditions to an *Index Keyword Marker*

- 1. Open the content file.
- 2. In the XML Editor, right-click on the index keyword marker.

► NOTE If you do not see the marker, click the Show tags drop-down arrow select Show Markers.

- 3. In the context menu, select **Conditions**. The Condition Tags dialog opens, with the first condition tag set selected and the associated condition tags shown on the right.
- 4. If you want to see condition tags for a different condition tag set, select it.
- 5. For each condition tag that you want to apply to the index keyword marker, click the check box next to the tag. A check mark appears in the box.
- 6. Click **OK**. A square with the color of the condition tag now displays next to the index marker in the topic.

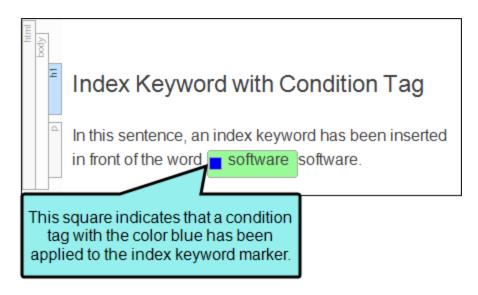

7. Click 🔙 to save your work.

## How to Apply Conditions to a *Link*

- 1. Open the content file.
- 2. Make sure the span bars are visible at the top of the XML Editor. If they are not, click 🔛 at the bottom of the local toolbar to show them.
- 3. Right-click on the span bar above the topic that corresponds with the link.
  - ▶ NOTE If you first click on the link in the topic, the corresponding span bar is highlighted above. For hypertext links, the span bar is labeled "a." For cross-references, the span bar is labeled "MadCap:xref."
- 4. In the menu, select **Conditions**. The Condition Tags dialog opens, with the first condition tag set selected and the associated condition tags shown on the right.
- 5. If you want to see condition tags for a different condition tag set, select it.
- 6. For each condition tag that you want to apply to the link, click the check box next to the tag. A check mark appears in the box.
- 7. In the **Exclude Action** section, select one of the options.
  - **Remove** Deletes the link text from the output.
  - Unbind Removes the link from the content in the output, but leaves the text.

★ EXAMPLE You are creating both online and PDF output from your project. You might have some content where you have inserted hyperlinks, and you want this content to be included in both the online and PDF output. However, let's say that a particular hyperlink connects to another topic that you are not including in the PDF. When you generate the online output, everything is fine. But when you generate the PDF, an error is displayed in the log because the compiler cannot find the topic referenced in the hyperlink.

The way to avoid seeing the error (and to avoid users experiencing a broken link in the output) is to apply a condition tag (e.g., "OnlineOnly") to the hyperlink and select the option in the dialog to unbind the link. If you then exclude that condition tag from your print target, you will still see the hyperlink text in the PDF, but the link will be removed. Therefore, you will no longer receive an error and the link will not be broken.

#### 8. Click OK.

9. Click 🔙 to save your work.

# How to Apply Conditions to a *Micro Content Phrase*

- 1. From the Content Explorer, find and open the micro content file.
- 2. On the left side of the Micro Content Editor, right-click a phrase, and from the context menu select **Properties**. (Alternatively, you can select the phrase and click in the local toolbar or press **F4**.)
- 3. In the Properties dialog, select the **Conditional Text** tab. The first condition tag set is selected and the associated condition tags are shown on the right.
- 4. If you want to see condition tags for a different condition tag set, select it.
- 5. For each condition tag that you want to apply to the file, click the check box next to the tag. A check mark appears in the box.
- 6. Click **OK**. The square next to the file name in the Micro Content Editor now takes on the color of the condition tag. If you applied more than one condition tag to the file, each color is shown. (If you do not see squares, click III) in the local toolbar.)

|                                                                                                    | ta to co 🛍 🖹 💺 🔍 🕀 🕞 🔡 |        |
|----------------------------------------------------------------------------------------------------|------------------------|--------|
| This shows a phrase to<br>which two condition tags<br>have been applied one<br>associated with red and the | Search                 | Q      |
|                                                                                                    | console window         | た前 🔻   |
|                                                                                                    | ▶ file format          | た前 🔹   |
|                                                                                                    | synchronize            | た前 🔻   |
| other associated with blue.                                                                                | transfer protocol      | た 値 ▼  |
|                                                                                                    | use default location   | ‡⇒ ඕ ▼ |

## How to Apply Conditions to a *Slideshow*

- 1. Open the content file.
- 2. If the tag block bars are not shown to the left of the content, click 🗾 at the bottom of the editor.
- 3. Right-click on the tag bar for the slideshow to which you want to apply the condition tag. If you want to apply the tag to the entire slideshow, select the **MadCap:slideshow** bar. If you want to apply the tag to a specific slide, select the **Slide** bar.

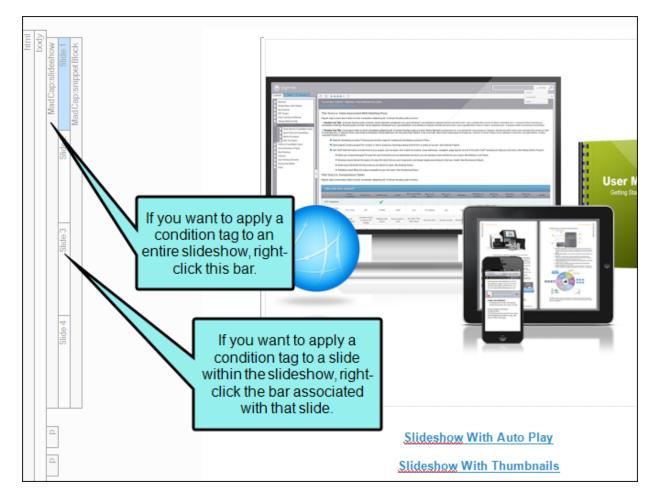

- 4. In the context menu, select **Conditions**. The Condition Tags dialog opens, with the first condition tag set selected and the associated condition tags shown on the right.
- 5. If you want to see condition tags for a different condition tag set, select it.

- 6. For each condition tag that you want to apply to the slideshow, click the check box next to the tag. A check mark appears in the box.
- 7. Click OK.

- 8. There are two ways to tell whether a slideshow has condition tags applied to it. In the bottom local toolbar of the XML Editor, click one of the following toggle buttons to turn the tag indicators on and off:
  - Click this button at the bottom of the XML Editor to show or hide shading of the text itself. For example, if your condition tag has blue associated with it and you click this button to show the indicator, the content becomes shaded with a lighter version of blue. If more than one condition tag is applied to the content, the shading appears in a pattern that shows all of the applied condition tag colors.

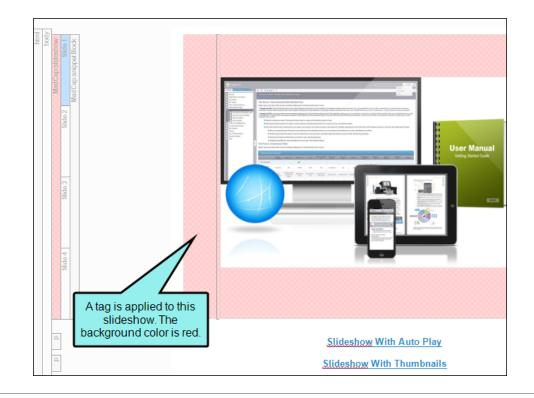

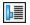

You can turn off the condition toggle button mentioned above. Then make sure this button (located at the bottom of the XML Editor) is enabled to show or hide the tag block bar to the left of the topic. The tag bar is shaded with a lighter version of the tag color. This is a good feature to use if you find the shading of the actual content distracting.

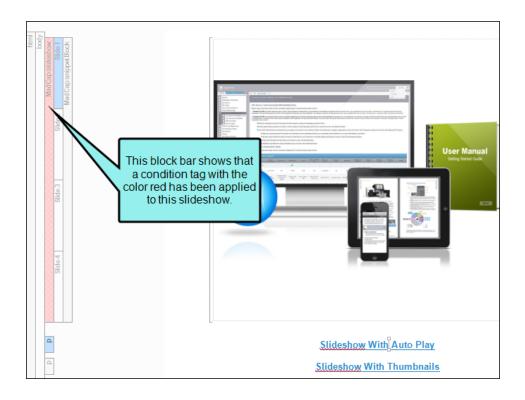

9. Click 🖬 to save your work.

## How to Apply Conditions to a Snippet

- 1. Open the content file.
- 2. Right-click on the snippet.
- 3. In the context menu, select **Conditions**. The Condition Tags dialog opens, with the first condition tag set selected and the associated condition tags shown on the right.
- 4. If you want to see condition tags for a different condition tag set, select it.
- 5. For each condition tag that you want to apply to the snippet, click the check box next to the tag. A check mark appears in the box.
- 6. Click **OK**. The color of the condition tag is applied to the snippet.
- 7. Click 🖬 to save your work.
- ▶ NOTE Not only can you apply a condition tag to a snippet, but you can also create snippet conditions. Snippet conditions are just regular condition tags that you can apply to content within snippets and then include or exclude them at the snippet or topic level (rather than at the target level). They are especially useful when the majority of the snippet content is identical everywhere the snippet is used, but there are some small differences in some places. This lets you use one snippet for many purposes, rather than having to create multiple snippets to account for the small exceptions. See "Using Snippet Conditions" on page 100.

## How to Apply Conditions to a TOC Entry

You can include or exclude a specific TOC entry (book, topic, external link) from a target.

- 1. Open the Project Organizer.
- 2. Expand the **TOCs** folder.
- 3. Double-click a TOC. The TOC Editor opens to the right.
- 4. Do one of the following:

### DRAG AND DROP

This is the quickest method. However, you can only apply one condition at a time.

- a. If the tag block bars are not shown to the left of the content, click 🔙 at the bottom of the editor.
- b. In the Project Organizer, open the **Conditional Text** folder and expand the appropriate condition tag set.
- c. Click on the condition tag and drag it to the appropriate entry in the editor.

### PROPERTIES DIALOG

This method is best for applying multiple conditions at the same time.

- a. In the editor, select the entry to which you want to apply the tag.
- b. In the local toolbar, click . The Properties dialog for the entry opens.
- c. Click the **Conditional Text** tab. The first condition tag set is selected and the associated condition tags are shown on the right.
- d. If you want to see condition tags for a different condition tag set, select it.
- e. For each condition tag that you want to apply to the entry, click the blank square next to the tag. A check mark appears in the square.
- f. Click OK.

The square next to the TOC entry in the TOC Editor now takes on the color of the condition tag. If you applied more than one condition tag to the TOC entry, each color is shown in the square.

If you cannot see the squares next to the TOC entries, click 🗐 at the bottom of the local toolbar to show the condition indicators.

- 5. Click 🖬 to save your work.
- () IMPORTANT Placing a condition on a TOC or browse sequence entry does not remove the linked file from online output. In order to prevent a topic from being found in the output (e.g., via search or context-sensitive Help), you must place the condition on the topic file itself.

## How to Apply Conditions to a Variable

- 1. Open the content file.
- 2. Right-click on the variable.
- 3. In the context menu, select **Conditions**. The Condition Tags dialog opens, with the first condition tag set selected and the associated condition tags shown on the right.
- 4. If you want to see condition tags for a different condition tag set, select it.
- 5. For each condition tag that you want to apply to the variable, click the check box next to the tag. A check mark appears in the box.
- 6. Click **OK**. A square with the color of the condition tag is displayed next to the variable.

► NOTE If you cannot see the colored box, make sure the markers are shown in the topic. To turn markers on, click the down arrow next to the Show tags button in the XML Editor. Then select Show Markers.

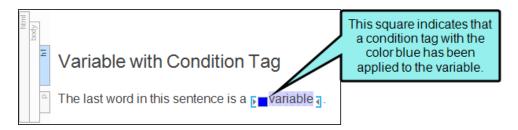

7. Click 🖬 to save your work.

## What's Noteworthy?

NOTE You can quickly see how a topic (as well as a snippet or template page) will look in the final output by previewing it. The Preview window pane is dynamic, allowing you to keep the preview open while you work and see changes as you make them in the XML Editor. When you use the preview feature, you can select any target in your project. The topic will be previewed with the condition tag settings from that target. You can quickly see what the topic looks like with certain condition tags included and others excluded.

# Associating Conditions With Targets

After creating and applying condition tags, you need to tell Flare what your target should do with the condition tags that you have created and applied. Should content with a particular condition tag be included in or excluded from that target, or should it display only when viewed on a certain device or screen size?

## How to Associate Conditions With a Target

- 1. Open the Project Organizer.
- 2. Expand the Targets folder.
- 3. Double-click a target. The Target Editor opens to the right.
- 4. Click the **Conditional Text** tab.
- 5. In the **Condition Tag Sets** area, you can choose to view tags for all condition tag sets or you can select a specific set. The tags associated with the selected set are shown to the right, with their associated colors. An Action cell appears next to each condition tag. When Basic is selected, the Action cell is shown and the Advanced section below is disabled. In the Tags area, select a condition tag in the grid to set its action. (You can also hold down the SHIFT or CTRL key and choose multiple rows to set the same action on all of them at once.)
- 6. The Action cell in the grid indicates the current setting for the condition. The text is gray if you have not explicitly chosen an option. To change the setting, choose one of the options in the area to the right.

### ACTION OPTIONS

• Not Set If an action is not set on a condition, its behavior may vary (i.e., it might be included or excluded). This depends on whether or how you have set other conditions.

| eneral            |                    |          |                            |           |                                            |
|-------------------|--------------------|----------|----------------------------|-----------|--------------------------------------------|
|                   | Condition Tag Sets |          | Tags                       | Action    | Action                                     |
| kin               | (show all tags)    |          | Default.Mobile             | (include) | Not Set                                    |
| Learning          | Default            |          | Default.Online             | Include   | O Exclude                                  |
| onditional Text   |                    |          | Default.PDF1               | (include) | <ul> <li>Display by Media Query</li> </ul> |
|                   |                    |          | Default.PDF2               | (include) | Web                                        |
| ariables          |                    |          | Default.Print              | Exclude   | Tablet<br>Mobile                           |
| ublishing         |                    |          | Default.Tablet             | (include) | Mobile                                     |
| lossary           |                    |          | Default.Web                | (include) |                                            |
| elationship Table |                    |          |                            |           |                                            |
| earch             |                    |          | ts you know<br>appen for a |           |                                            |
|                   |                    |          | ere there is no            |           |                                            |
| 1eta Tags         |                    | explicit | t setting.                 |           |                                            |
| dvanced           | Edit Set           |          | -                          |           |                                            |
|                   | Basic O Advanced 1 |          |                            |           |                                            |
| erformance        |                    |          |                            |           |                                            |

• Include Select this if you want the content associated with the condition to always display in the target's output.

| Target Editor   👰 Build 🛽 🖉 | 🂱 View 👻 💁 Publish 📄 Open Build Log             |                  |           |                          |
|-----------------------------|-------------------------------------------------|------------------|-----------|--------------------------|
| General                     | Condition Tag Sets                              | Tags             | Action    | - Action                 |
| Skin                        | (show all tags)                                 | Default.Mobile   | (include) | O Not Set                |
| eLearning                   | Default                                         | Default.Online   | Include   | Include     Exclude      |
| Conditional Text            |                                                 | Default.PDF1 🛛 🚽 | (include) | O Display by Media Query |
|                             |                                                 | Default.PDF2     | (include) | Web                      |
| Variables                   |                                                 | Default.Print    | Exclude   | Tablet<br>Mobile         |
| Publishing                  |                                                 | Default.Tablet   | (include) | Mobile                   |
| Glossary                    |                                                 | Default.Web      | (include) |                          |
| Relationship Table          |                                                 |                  |           |                          |
| Search                      |                                                 |                  |           |                          |
| Meta Tags                   |                                                 |                  |           |                          |
| Advanced                    | Edit Set                                        |                  |           |                          |
| Performance                 | Basic      Advanced                             |                  |           |                          |
| Build Events                | include[Default.Online], exclude[Default.Print] |                  |           | ^                        |
| Analytics                   |                                                 |                  |           |                          |

• Exclude Select this if you want the content associated with the condition to never display in the target's output.

| Seneral            | Condition Tag Sets                 | Tags           | Action    | Action                                     |
|--------------------|------------------------------------|----------------|-----------|--------------------------------------------|
| kin                | (show all tags)                    | Default-Mobile | (inclus   | 🔿 Not Set = 🕕                              |
| Learning           | Default                            | Default.Online | Include   | Include     Exclude                        |
| onditional Text    |                                    | Default.PDF1   | (include) | <ul> <li>Display by Media Query</li> </ul> |
| onditional lext    |                                    | Default.PDF2   | (include) | Web                                        |
| /ariables          |                                    | Default.Print  | Exclude   | Tablet                                     |
| Publishing         |                                    | Default.Tablet | (include) | Mobile                                     |
| Glossary           |                                    | Default.Web    | (include) |                                            |
| Relationship Table |                                    |                |           |                                            |
| Search             |                                    |                |           |                                            |
| Meta Tags          |                                    |                |           |                                            |
| Advanced           | Edit Set                           |                |           |                                            |
| Performance        | Basic      Advanced                |                |           |                                            |
| Build Events       | include[Default.Online], exclude[[ | )efault.Print] |           |                                            |

 Display by Media Query Select this if you are working in an HTML5 target and want the content associated with the condition to display only when the user is viewing the output on a particular device or screen size (according to the responsive output breakpoints that are set in the target or skin).

After selecting this option, choose one or more of the media query check boxes. The Active cell in the grid updates accordingly.

• Web The content will display if the user is viewing it on a large screen.

| Condition Tag Sets                   | ▲ Tags                                | Action    | Action                                       |
|--------------------------------------|---------------------------------------|-----------|----------------------------------------------|
| (show all tags)                      | Default.Mobile                        | (include) | <ul> <li>Not Set</li> <li>Include</li> </ul> |
| Default                              | Default.Online                        | Include   |                                              |
|                                      | Default.PDF1                          | (include) | Display by Media Query                       |
|                                      | Default.PDF2                          | (include) | 🗹 Web                                        |
|                                      | Default.Print                         | Exclude   | Tablet                                       |
|                                      | Default.Tablet                        | (include) | Mobile                                       |
|                                      | Default.Web                           | Web       |                                              |
|                                      |                                       |           |                                              |
| Edit Set                             |                                       |           |                                              |
| Basic 🔿 Advanced 🕕                   |                                       |           |                                              |
| ndude[Default.Online], exclude[Defau | t Deintil - One die web [Defendt Web] |           |                                              |

• **Tablet** The content will display if the user is viewing it on a medium screen, such as an iPad.

| Default.Online Include Exclude                                                                                                    | Condition Tag Sets     | ▲ Tags         | Action    | Action    |
|----------------------------------------------------------------------------------------------------|------------------------|----------------|-----------|-----------|
| Default     Default.Online     Include       Default.Online     Include       Default.PDF1     (include)       Default.PDF2     (include)       Default.Print     Exclude       Default.Tablet     Tablet | (show all tags)        | Default.Mobile | (include) | O Not Set |
| Default.PDF1     (include)       Default.PDF2     (include)       Default.Print     Exclude       Default.Tablet     Tablet                                                                               | Default                | Default.Online | Include   | 0         |
| Default.Print Exclude Tablet Mobile                                                                                                    |                        | Default.PDF1   | (include) | -         |
| Default.Tablet Tablet Mobile                                                                                                    |                        | Default.PDF2   | (include) | Web       |
| Default.Tablet Tablet                                                                                                    |                        | Default.Print  | Exclude   |           |
| Default.Web Web                                                                                                    |                        | Default.Tablet | Tablet    | Mobile    |
|                                                                                                    |                        | Default.Web    | Web       |           |
|                                                                                                    |                        |                |           |           |
|                                                                                                    |                        |                |           |           |
|                                                                                                    |                        |                |           |           |
|                                                                                                    |                        |                |           |           |
|                                                                                                    | Edit Set               |                |           |           |
| Edit Set                                                                                                    | 🖲 Basic 🔘 Advanced 🏾 🕕 |                |           |           |
| Edit Set                                                                                                    |                        |                |           |           |

• Mobile The content will display if the user is viewing it on a small screen, such as an iPhone.

| Condition Tag Sets                                                                                  | Tags                 | Action          | Action                 |
|----------------------------------------------------------------------------------------------------|----------------------|-----------------|------------------------|
| (show all tags)                                                                                     | Default.Mobile       | Mobile          | O Not Set              |
| Default                                                                                             | 🗧 Default.Online 🛛 🚄 | Include         | Include     Exclude    |
|                                                                                                    | Default.PDF1         | Exclude         | Display by Media Query |
|                                                                                                    | Default.PDF2         | Exclude         | Web                    |
|                                                                                                    | Default.Print        | Exclude         | Tablet                 |
|                                                                                                    | Default.Tablet       | Tablet          |                        |
|                                                                                                    | Default.Web          | Web             |                        |
|                                                                                                    |                      |                 |                        |
| Edit Set  Basic O Advanced                                                                          |                      |                 |                        |
| include[Default.Online], exclude[Default.PDF1 or<br>[Default.Tablet], @media mobile[Default.Mobile] |                      | media web[Defau | lt.Web], @media tablet |

### BASIC AND ADVANCED CONDITIONS

When you create condition tag expressions, you have the choice of working with conditions in Basic or Advanced mode. You can switch between the two modes by clicking **Basic** or **Advanced** toward the bottom of the interface. You can use Basic if you are newer to condition tag expressions, or you can use the Advanced mode if you are experienced at writing condition tag expressions by hand. While the Basic section is easier for most people to use, it is also more limited in the type of expressions it can create.

|                      |                    |                  |           | Action                  |
|----------------------|--------------------|------------------|-----------|-------------------------|
| Condition Tag Sets 🔺 | Tags               |                  | Action    | Not Set                 |
| (show all tags)      | Default.Mobile     |                  | (include) |                         |
| Default              | Default.PDF-A      |                  | (include) | O Exclude               |
|                      | Default.PDF-B      |                  | (include) | O Display by Media Quer |
|                      | Default.PrintOnly  |                  | (include) | Web                     |
|                      | Default.ScreenOnly |                  | (include) | Tablet                  |
|                      | Default.Tablet     |                  | (include) | Mobile                  |
|                      | Default.Web        |                  | (include) |                         |
| between methods.     |                    |                  |           | Basic method.           |
| Basic Advanced       | (                  |                  |           |                         |
|                      | $\sim$             | Advanced method. |           |                         |

() WARNING The condition feature is an inclusive system. If you do not select any options, all of the tags will automatically be *included*, as indicated by the gray text in the Action cell. If you include only some tags and exclude others, any remaining tags without options specifically set will automatically be *included*. However, if you select Include for any of the tags (even just one) and do not select Exclude for any tags, all of the other tags that do not have the Include option set explicitly will automatically be *excluded*. If you have not explicitly set an option for a condition tag, make sure you look at the gray text in the Action cell to know what will happen for that tag in the output.

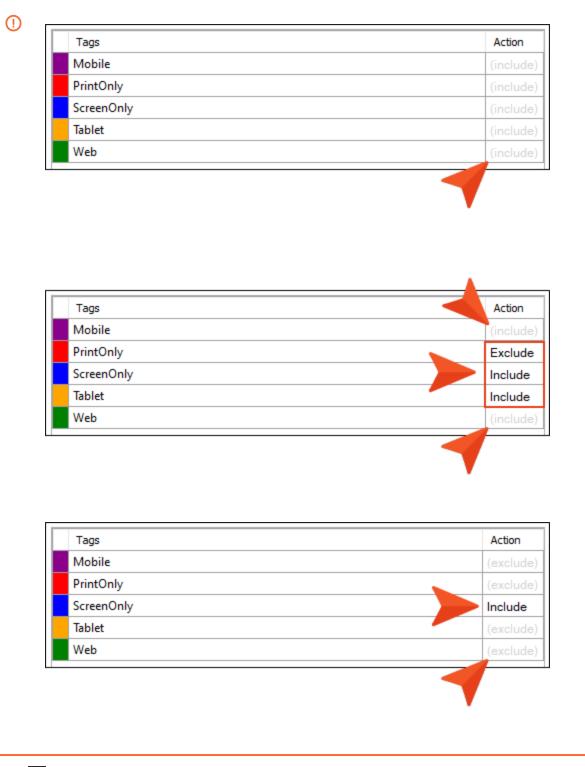

7. Click 🔙 to save your work.

**NOTE** When you generate the target, Flare uses the expression from the section that is selected—Basic or Advanced.

### **CHAPTER 3**

# Other Information for Conditions

In addition to the primary concepts, there is some additional information that might help you when working with this feature.

### This chapter discusses the following:

| Conditions and Single-Sourcing        | . 54 |
|---------------------------------------|------|
| Responsive Conditions                 | .55  |
| Global Project Linking and Conditions | . 67 |
| Conditions on Styles                  | .68  |
| Conditions and File Reviews           | .74  |
| Conditions and Tracked Changes        | . 77 |
| Exporting and Conditions              | .78  |
| Conditions With Mimic and Capture     | .79  |

# Conditions and Single-Sourcing

Single-sourcing means to produce multiple results from one source. In Flare, you can make use of single-sourcing in many different ways.

One way to single-source content is to take advantage of multiple output formats and condition tags. How does it work? Each target in your project is a potential output (using a specific output format, such as HTML5 or PDF). You can create and apply condition tags to content. Then you associate the condition tags to your different targets as necessary, so that some content appears in some targets but not in other targets. This way, you do not need to create a separate project for each output that you want to produce. If most of the content for your outputs is similar, there is no need to rewrite it in another project. Simply specify which sections to include or exclude in which targets through the use of condition tags. This is one reason that topic-based authoring is so appealing. By placing condition tags on individual topic files themselves, you can pick and choose which topics to include in some outputs and which to include in other outputs.

★ EXAMPLE You need to create two PDFs from your project—one for beginning users and another for advanced users. Rather than creating two separate projects, you can put all of the content into a single project.

Then you can create one condition tag called "Beginner Manual" and another condition tag called "Advanced Manual."

After that, you can apply the "Beginner Manual" condition tag to the content that belongs only in the manual for beginners, and you can apply the "Advanced Manual" condition tag to the content that belongs only in the manual for advanced users.

Finally, you open one PDF target and tell Flare to include the "Beginner Manual" condition tag and exclude the "Advanced Manual" condition tag. In the other PDF target, you do the opposite; exclude the "Beginner Manual" condition tag and include the "Advanced Manual" condition tag.

## Responsive Conditions

For HTML5 targets, conditions can be used to make content responsive (e.g., content changes automatically according to the size of the screen, rather than simply based on "include" or "exclude"). Associating conditions with factory media queries (Web, Tablet, Mobile) can help make some content more appropriate or easier to read on different devices.

## Features and User Interface Areas Affected

In addition to using this feature in targets, it can also be accessed when working in other areas of the user interface. Following are the features for which you can and cannot set conditions to display by media query:

| Can Set by Media Query            | Cannot Set by Media Query                 |
|-----------------------------------|-------------------------------------------|
| <ul> <li>Target Editor</li> </ul> | <ul> <li>Export Project Wizard</li> </ul> |
| <ul> <li>XML Editor</li> </ul>    | <ul> <li>Snippet Conditions</li> </ul>    |
| <ul> <li>Preview</li> </ul>       | Import Flare Project Wizard and Editor    |
| <ul> <li>Review Wizard</li> </ul> |                                           |

## Limitations

Keep the following in mind if you intend to display conditioned content according to media queries:

- This feature does not support all outputs. It works only for HTML5 targets.
- Only *factory* media queries (Web, Tablet, Mobile) are supported and are controlled by the breakpoints specified in the skin or target. This feature does not support *custom* media queries.
- Only conditions applied to *content* are supported. This feature does not support conditions that are applied to *folders and files*.

## How to Set Conditions by Media Query

Following are steps for setting conditions by media query in the Target Editor. The steps are similar if you are working in the XML Editor, Preview window, or Send Files for Review Wizard; the first few steps would vary, depending on the part of the user interface. For links to each full set of steps, see "Features and User Interface Areas Affected" on the previous page.

- 1. Open an HTML5 target.
- 2. Click the Conditional Text tab.
- 3. Toward the bottom of the tab, make sure the **Basic** option is selected.

|                   | Condition Tag   | Tags               | Action    | Action                                       |
|-------------------|-----------------|--------------------|-----------|----------------------------------------------|
| kin               | (show all tags) | Default.Mobile     | (include) | <ul> <li>Not Set</li> <li>Include</li> </ul> |
| Learning          | Default         | Default.PrintOnly  | Exclude   | O Exclude                                    |
| onditional Text   |                 | Default.ScreenOnly | Include   | O Display by Media Query                     |
| ariables          |                 | Default.Tablet     | (include) | Web                                          |
| rariables         |                 | Default.Web        | (include) | Tablet<br>Mobile                             |
| Publishing        |                 |                    |           |                                              |
| Glossary          |                 |                    |           |                                              |
| elationship Table |                 |                    |           |                                              |
| Search            |                 |                    |           |                                              |
| 1eta Tags         |                 |                    |           |                                              |
| dvanced           |                 |                    |           |                                              |
| erformance        |                 |                    |           |                                              |
| Build Events      |                 |                    |           |                                              |
| analytics 🧹       | Edit Set        |                    |           |                                              |
| anguage           | 🖲 Basic 🔘 Adva  | nced 🕕             |           |                                              |
|                   |                 |                    |           |                                              |

4. In the Condition Tag Sets area, you can choose to view tags for all condition tag sets or you can select a specific set. The tags associated with the selected set are shown to the right, with their associated colors. An Action cell appears next to each condition tag. When Basic is selected, the Action cell is shown and the Advanced section below is disabled. In the Tags area, select a condition tag in the grid to set its action. (You can also hold down the SHIFT or CTRL key and choose multiple rows to set the same action on all of them at once.)

5. The Action cell in the grid indicates the current setting for the condition. The text is gray if you have not explicitly chosen an option. Select **Display by Media Query**. Then choose any of the options below it.

| Condition Tag Sets     | Tags           | Action    | Action                 |
|------------------------|----------------|-----------|------------------------|
| (show all tags)        | Default.Mobile | (include) | Not Set     Indude     |
| Default                | Default.Online | Include   |                        |
|                        | Default.PDF1   | (include) | Display by Media Query |
|                        | Default.PDF2   | (include) | 🗹 Web                  |
|                        | Default.Print  | Exclude   | Tablet                 |
|                        | Default.Tablet | (include) | Mobile                 |
|                        | Default.Web    | Web       |                        |
| Edit Set               |                |           |                        |
| Eurser                 |                |           |                        |
| 🖲 Basic 🔘 Advanced ( 🜖 |                |           |                        |
|                        |                |           |                        |

• Web The content will display if the user is viewing it on a large screen.

• **Tablet** The content will display if the user is viewing it on a medium screen, such as an iPad.

| Condition Tag Sets                                  | Tags                      | Action                  | Action                                       |
|-----------------------------------------------------|---------------------------|-------------------------|----------------------------------------------|
| (show all tags)                                     | Default.Mobile            | (include)               | <ul> <li>Not Set</li> <li>Include</li> </ul> |
| Default                                             | Default.Online            | Include                 |                                              |
|                                                     | Default.PDF1              | (include)               | Display by Media Query                       |
|                                                     | Default.PDF2              | (include)               | Web                                          |
|                                                     | Default.Print             | Exclude                 | ✓ Tablet                                     |
|                                                     | Default.Tablet            | Tablet                  | Mobile                                       |
|                                                     | Default.Web               | Web                     |                                              |
|                                                     |                           |                         |                                              |
|                                                     |                           | -                       |                                              |
|                                                     |                           |                         |                                              |
|                                                     |                           |                         |                                              |
| Edit Set                                            |                           |                         |                                              |
| Basic      Advanced                                 |                           |                         |                                              |
| include[Default.Online], exclude[Default.Print], @n | nedia web[Default.Web], @ | ⊉media tablet[Default.T | [ablet]                                      |

• Mobile The content will display if the user is viewing it on a small screen, such as an iPhone.

| Condition Tag Sets  | ▲ Tags         | Action  | Action                 |
|---------------------|----------------|---------|------------------------|
| (show all tags)     | Default.Mobile | Mobile  | O Not Set              |
| Default             | Default.Online | Include | Indude     Exdude      |
|                     | Default.PDF1   | Exclude | Display by Media Query |
|                     | Default.PDF2   | Exclude | Web                    |
|                     | Default.Print  | Exclude | Tablet                 |
|                     | Default.Tablet | Tablet  | Mobile                 |
|                     | Default.Web    | Web     |                        |
| Edit Set            |                |         |                        |
| Basic      Advanced |                |         |                        |
|                     |                |         |                        |

**NOTE** If you select all three of the media query check boxes, it has the same effect as choosing the "Include" option.

**NOTE** The "Display by Media Query" option is not available unless you are working in an HTML5 target. Other target types do not show this option.

| Condition Tag Sets | ▲ Tags                                     | Action                        | Action                               |
|--------------------|--------------------------------------------|-------------------------------|--------------------------------------|
| (show all tags)    | Default.Condition T                        |                               |                                      |
| Default            | Default.Condition T<br>Default.Condition T |                               | Exclude     Sizelau hu Madia Quanu   |
|                    | Default.Condition I                        | ag 3 Web, Mobile<br>(include) | Display by Media Query           Web |
|                    |                                            |                               |                                      |
| Edit Set           |                                            |                               |                                      |

6. Click 🔲 to save your work.

**EXAMPLE** You are writing documentation for a cloud-based product, where it is more appropriate to tell users to "click" an option if they are working on a large screen, but to "tap" the option if they are using a tablet or smart phone.

So in a condition tag set, you create three new conditions—one for each of those screen sizes.

| Condi | tionTagSet Editor 憎   🗙 🇊 📗 样 |            |
|-------|-------------------------------|------------|
|       | Condition Tag                 | Background |
|       | Mobile                        | -          |
| •     | PrintOnly                     | -          |
|       | ScreenOnly                    | -          |
|       | Tablet                        | -          |
|       | Web                           | -          |

You write a procedure where you need to use to tell users to click or tap something. Therefore, you add both words to the instructions.

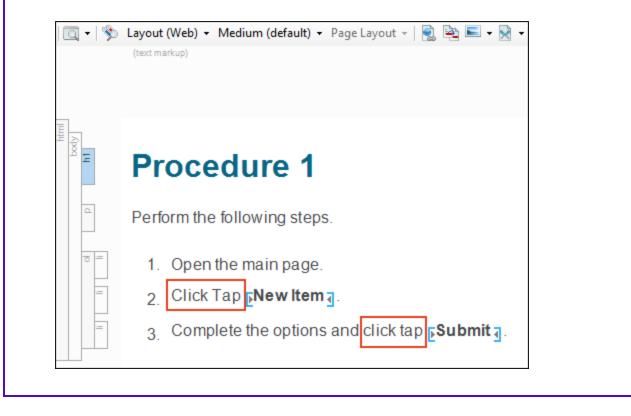

| 🔍 🕶   🕉   | Layout (Web) • Medium (default) • Page Layout •   🛃 🔤 • 🕅 •   🛓 • a •<br>(text markup)                                                     |
|-----------|----------------------------------------------------------------------------------------------------|
| body<br>h | Perform the following steps.                                                                                                    |
|           | <ol> <li>Open the main page.</li> <li>E■Click ∃E■Tap ∃ENew Item ].</li> <li>Complete the options and E■click ∃E■tap ∃ESubmit ].</li> </ol> |

Г

You anticipate that you will need to use these words many times throughout the project, so you create snippets—one holding the uppercase pair of words, and the other holding the lowercase pair. That way, you can just insert the appropriate snippet wherever those words are needed, rather than applying the conditions to text each time.

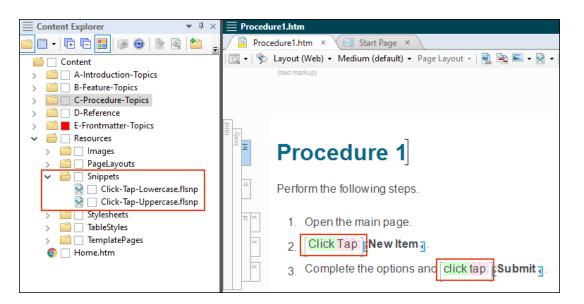

Next, you open the target and associate each of these conditions with the appropriate media query.

| Default.Nobile     Mobile       Default.PrintOnly     Exclude       Default.ScreenOnly     Include       Default.Tablet     Tablet | Tags               | Action                       |
|----------------------------------------------------------------------------------------------------|--------------------|------------------------------|
| Default.PrintOnly     Exclude       Default.ScreenOnly     Include       Default.Tablet     Tablet       Default.Web     Tablet    | Default.Mobile     | Mobile O Not Set ()          |
| Default.Tablet     Tablet     ✓ Web       Default.Web     Web     Tablet                                                           | Default.PrintOnly  | Evelude                      |
| Default.Web Tablet                                                                                                    | Default.ScreenOnly | Include 🔘 Display by Media Q |
| Web web                                                                                                    | Default.Tablet     | Tablet 🗹 Web                 |
|                                                                                                    | Default.Web        | Web                          |
|                                                                                                    |                    |                              |

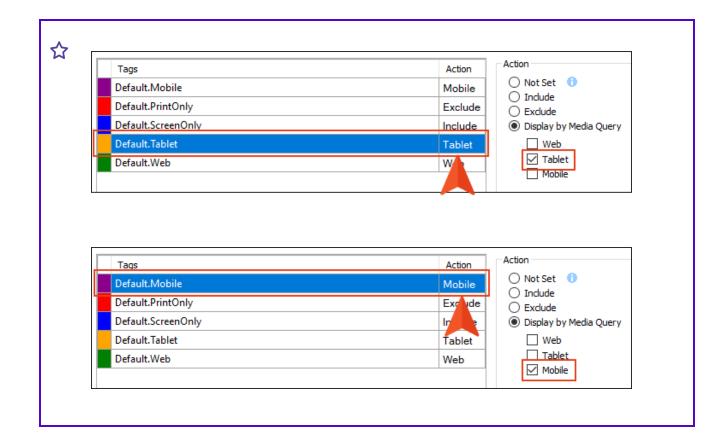

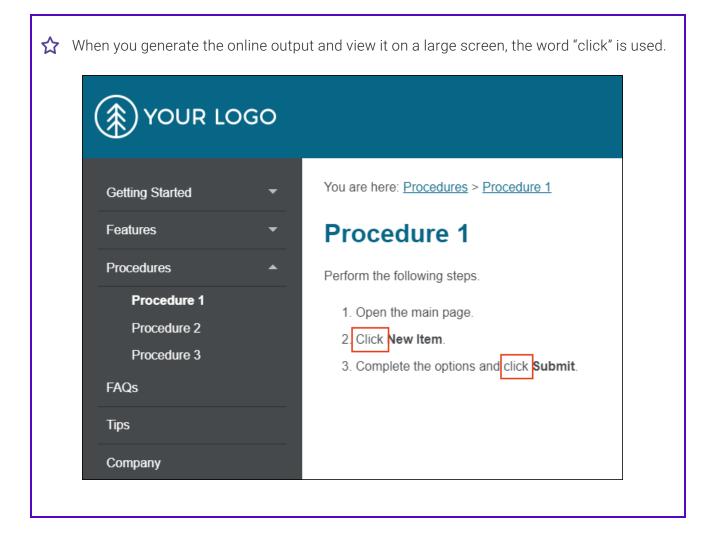

| $\bigstar$ But when you view the output on a smaller tablet or mobile s | creen, the word "tap" is used. |
|-------------------------------------------------------------------------|--------------------------------|
| YOUR LOGO                                                               |                                |
| Search                                                                  | ۹                              |
| You are here: <u>Procedures</u> > <u>Procedure 1</u>                    |                                |
| Procedure 1                                                             |                                |
| Perform the following steps.                                            |                                |
| 1. Open the main page.                                                  |                                |
| 2 Tap New Item.                                                         |                                |
| 3. Complete the options and tap <b>Submit</b> .                         |                                |
|                                                                         |                                |

## What's Noteworthy?

**NOTE** You can set responsive conditions on tables. However, if you also have a table stylesheet applied to the table, responsive conditions only work if they are set on the entire table (i.e., the tag); they do not work if the conditions are set on individual rows, columns, or cells.

# Global Project Linking and Conditions

With Global Project Linking, you can import content and project files contained in another Flare project, thus allowing you to maintain the information in one location but reuse it in any other project.

In addition to specifying certain files or file types to include or exclude from the import, you can go a level deeper through the use of condition tags. If you have applied condition tags to files in your project, you can use the **Import Conditions** field to tell Flare to include or exclude certain files, depending on the condition tags that are applied to them at the file level. Simply click the **Edit** button to choose the conditions. In the Conditional Text dialog for this feature, you can use the Basic or Advanced mode for creating condition tag expressions.

| ource Project | Source Project:                                                                                                    |      |
|---------------|----------------------------------------------------------------------------------------------------|------|
| mported Files | C:\Users\pstoeddein\Documents\My Projects\San-Diego\San-Diego.flprj                                                                                                    |      |
|               | Auto-reimport before "Generate Output"                                                                                                    |      |
| emoved Links  | Delete stale files                                                                                                    | Open |
|               | Delete unreferenced files                                                                                                    |      |
|               | Include Files:                                                                                                    |      |
|               | All Files (*.*)                                                                                                    |      |
|               | Auto-include linked files                                                                                                    | Edit |
|               | Exclude Files:                                                                                                    |      |
|               | No Files                                                                                                    |      |
|               |                                                                                                    | Edit |
| -             | Note: These fields let you select file types (e.g., topic files, snippet files). To import or exclude specific files: (1,<br>in this editor; (2) dick the Import or Re-Import button above; and (3) in the Accept Imported Documents dialog<br>mark appears next to the files you want to include. |      |
|               | Import Conditions:                                                                                                    |      |
|               | include[Default.PrintOnly or Default.ScreenOnly]                                                                                                    |      |

# Conditions on Styles

Normally you would apply a condition to a piece of content or a file. But in Flare you can also set conditions on styles and then apply those styles to content. This is simply another alternative and might be more efficient for some authors. You might even find that you use both methods in your projects. See and .

In the Advanced view of the Stylesheet Editor, you can associate a condition with a style by using the **mc-conditions** property. If you are viewing properties by group (rather than alphabetically) in the Stylesheet Editor, you can find this property in the Unclassified group.

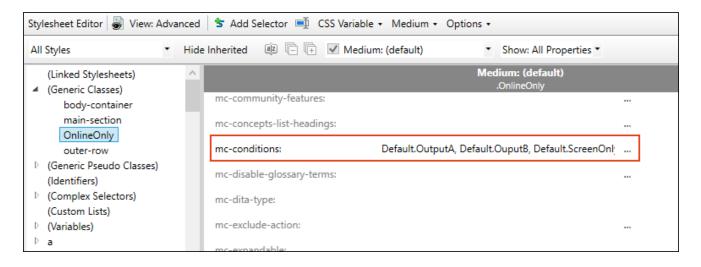

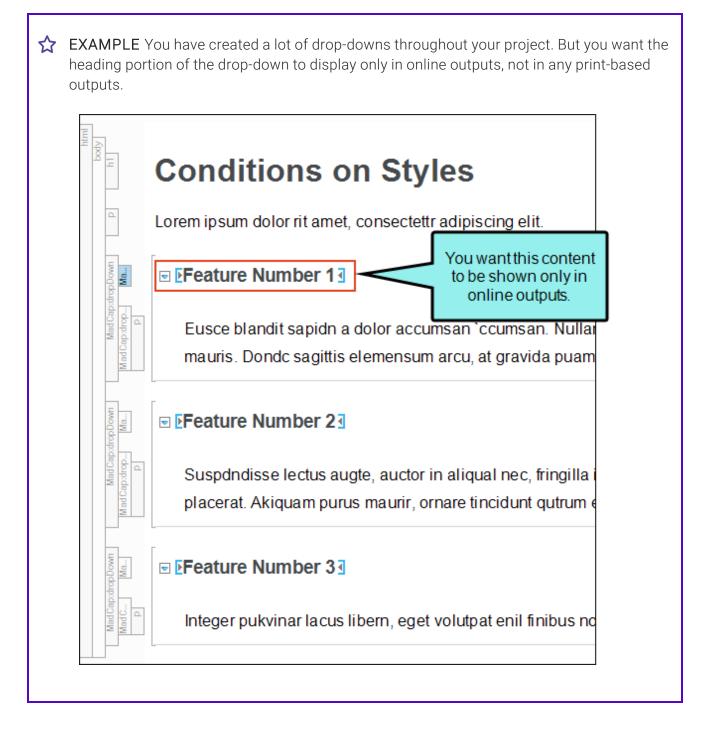

☆ Of course you can manually apply conditions to your drop-down headings, but you would have to do that each time you create a drop-down. A better option is to apply a condition to the style used for the drop-down headings.

So you open your stylesheet and select the **MadCapldropDownHead** style. And then in the **mc-conditions** property you select a condition that you've created for the purpose of online only outputs.

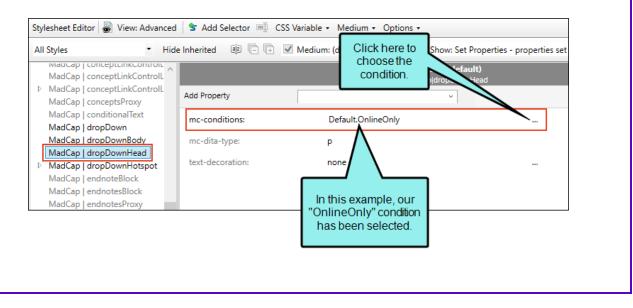

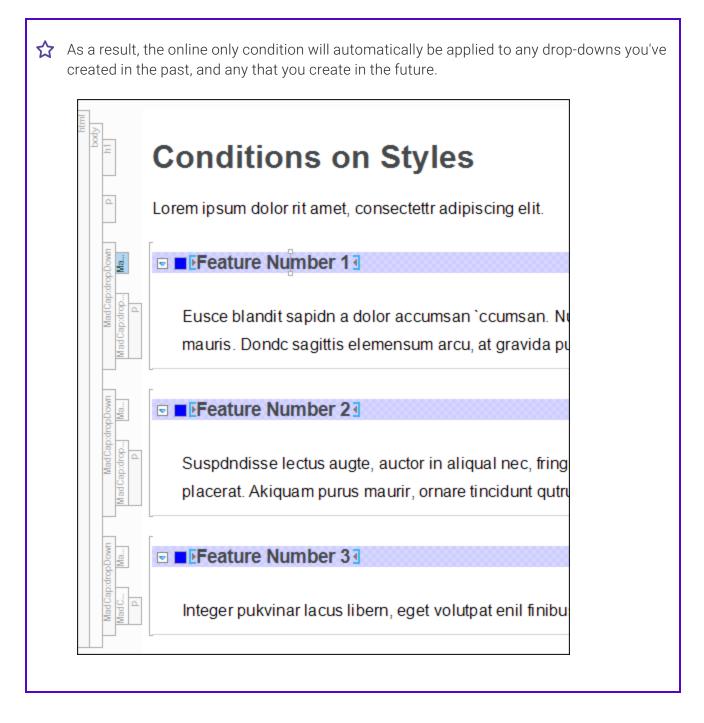

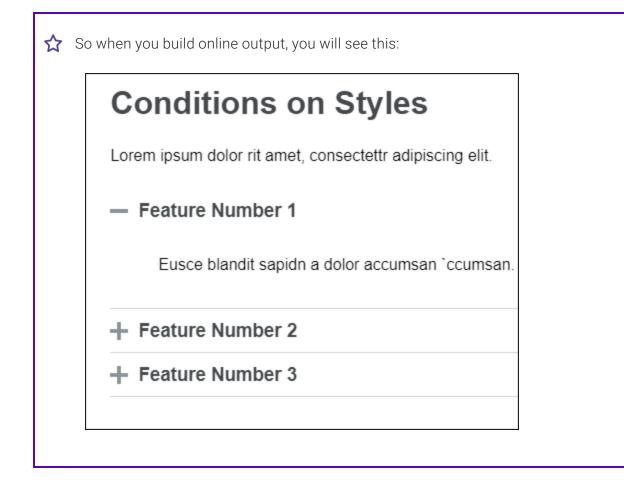

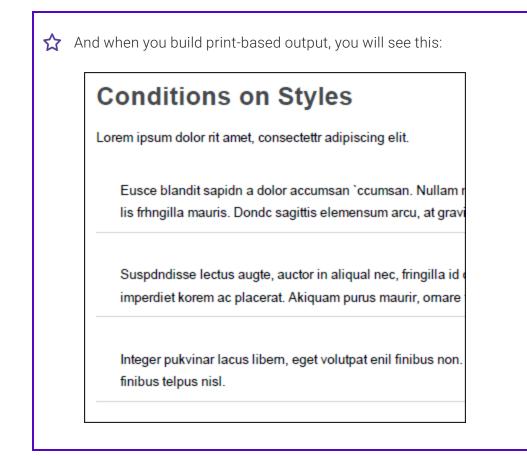

**NOTE** Conditions that are set locally (i.e., directly on content) will override conditions set on a style. Even if the local condition is empty, it still overrides the conditions set from stylesheet.

► NOTE When you set a condition tag on a style, you can optionally use the mc-excludeaction property to set an exclude action on the tag. For example, you might have the unbind action for a condition tag if you have applied the tag to a hyperlink and want the link to be removed from the text in some outputs, but you still want the text to be shown in those outputs.

## Conditions and File Reviews

If you are using MadCap Contributor for topic reviews, you can include or exclude content in those files based on condition tags.

After choosing the files in the wizard and selecting **Send a review package file**, you can click stoward the bottom of the page. The Conditional Text dialog opens.

You can include or exclude conditions in a couple of different ways, or even use both:

- Target Settings The easiest method is to click the Target Expressions drop-down and select a target in your project. The dialog is automatically populated based on the included and excluded conditions in that target.
- **Manual** You can also complete this dialog manually, using the same steps that are used in the target for including and excluding certain condition tags.

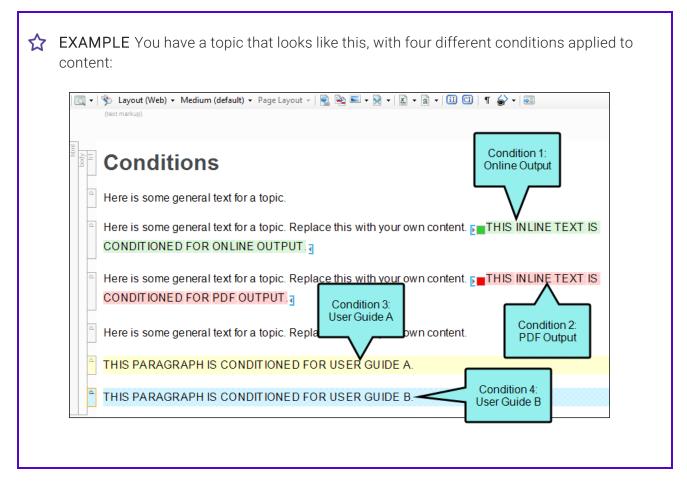

In the Conditional Text dialog accessed from the Send Files For Review Wizard, you select **Target Expressions** and choose **User-Guide-A**.

| Condition Tag Sets 🔺                                         | Tags                                                                                                    | Action  | Action                                                                            |
|--------------------------------------------------------------|----------------------------------------------------------------------------------------------------|---------|-----------------------------------------------------------------------------------|
| (show all tags)                                              | Default.Online                                                                                                    | Exclude | O Not Set                                                                         |
| Default                                                      | Default.PrintOnly                                                                                                    | Include | Include     Exclude                                                               |
|                                                              | Default.UserGuideA                                                                                                    | Include | O Display by Media Query                                                          |
|                                                              | Default.UserGuideB                                                                                                    | Exclude | Web                                                                               |
| Edit Set<br>Basic O Advanced<br>include[Default.PrintOnly or | We selected the target<br>from the drop-down list<br>Target Expressions:<br>Default.UserGuideA],<br>User-Guide-A<br>User-Guide-B |         | and the appropriate<br>options from that target<br>are automatically<br>selected. |
|                                                              |                                                                                                    |         | OK Cancel                                                                         |

ightharpoonup When the reviewer opens the file, this is what is shown: This topic has a conditional expression set on it by the author. To remove it, click the conditional expression button on the local toolbar. 0 E **Conditions** Content with the PDF condition is shown. Here is some general text for a topic. Here is some general text for a topic. Replace this with your own content. Content with the Here is some general text for a topic. Re own content. E THIS INLINE TEXT IS User Guide A condition is shown CONDITIONED FOR PDF OUTPUT Here is some general text for a topic. Replace th ith your own content. Content with the other two conditions is not shown THIS PARAGRAPH IS CONDITIONED FOR USER GUIDE A. The reviewer sees this message, indicating that ou have applied conditions to content in the file. 📎 Layout (Web) 🝷 N n (default) + Page Layout + | 🗟 🖄 트 📄 | 📓 🧃 + 💷 💷 | ¶ 🧁 + ditional expression set on it by the author. To remove it, click the conditional expression button on the local toolbar. s topic has a 0 The reviewer can click this Ξ button to open the Con Conditional Text dialog and change which conditions are Here is son included and excluded. Here is some general text for a topic. Replace this with your own content. Here is some general text for a topic. Replace this with your own content. F THIS INLINE TEXT IS CONDITIONED FOR PDF OUTPUT. Here is some general text for a topic. Replace this with your own content. THIS PARAGRAPH IS CONDITIONED FOR USER GUIDE A.

**NOTE** If you have already associated conditions with a file while editing in the XML Editor, those settings are preserved when you open the Send Files For Review Wizard.

# Conditions and Tracked Changes

If you are tracking changes in Flare and make changes to your condition tags, you can preserve the tracked changes in Word output.

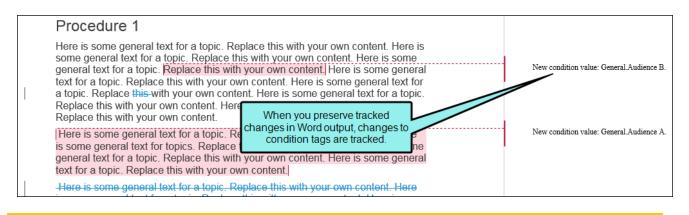

▶ NOTE You can see tracked changes to condition tags in PDF output if you enable change bars. However, condition changes are not explicitly marked in the output, and could be missed if there are other changes to the paragraph that would also enable a change bar.

# Exporting and Conditions

You can export project files and content based on conditions that you create. One reason you might want to use this feature is to quickly and easily make a copy of projects and archive them, especially if you have an extremely large Flare project and need to archive only parts of it. Another use for this feature is translation. If you only need a portion of a parent project to be translated, you don't want to send the translator all of the files, but rather a smaller version of the project containing only the files requiring translation. For more information on this feature, see the online Help.

# Conditions With Mimic and Capture

If you are also using MadCap Mimic or Capture (or both), you can use condition tags that exist in your Flare project. This is similar to the variable integration that exists with these products.

EXAMPLE You have created two condition tags in a Flare project in order to send parts of your content to different outputs—one condition tag called "Beginner" and the other called "Advanced."

Now suppose you insert an image into that Flare project and then open the image in Capture in order to edit it. Because you inserted the image into the project, a connection already exists between the Flare project and the image while you work on it in Capture.

This means that if you attempt to apply condition tags to the image while it is in Capture, you will have access to the "Beginner" and "Advanced" condition tags that you created in the Flare project.

For more information see the online Help provided with Mimic and Capture.

### **CHAPTER 4**

# **Other Activities for Conditions**

In addition to the main activities, there are some other tasks you might perform regarding this feature.

#### This chapter discusses the following:

| Opening Condition Tag Sets                     | 81  |
|------------------------------------------------|-----|
| Importing Condition Tag Sets                   |     |
| Renaming Condition Tag Sets                    | 84  |
| Creating Basic and Advanced Tag Expressions    | 85  |
| Using Snippet Conditions                       | 100 |
| Single-Sourcing Micro Content Using Conditions | 112 |
| Associating Conditions to a File While Editing | 123 |
| Removing References to Undefined Conditions    | 126 |
| Using Conditions to Unbind Links               | 129 |
| Viewing Used Conditions                        | 131 |
| Viewing Undefined Conditions                   | 133 |
| Viewing Unused Conditions                      | 138 |

# Opening Condition Tag Sets

When you want to modify an existing condition tag, use the following steps to open the condition tag set.

# How to Open a Condition Tag Set From the Quick Launch Bar

The Quick Launch bar lets you search for any Flare file or command. It is located in the upper-right corner of the interface. You can press **CTRL+Q** on your keyboard to move focus to the Quick Launch bar so you can begin typing.

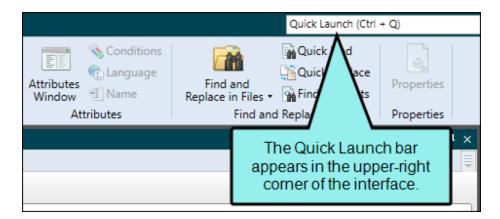

- 1. In the Quick Launch bar, type a few letters of the name of the file you want to open. Any available results appear in a drop-down list.
- 2. From the list, click the name of the file.

# How to Open a Condition Tag Set From the Project Organizer

- 1. Open the Project Organizer.
- 2. Double-click the **Conditional Text** folder. The condition tag sets in your project are displayed.
- 3. Double-click the condition tag set that you want to open. The Condition Tag Set Editor opens to the right, with the tag set page shown.

# Importing Condition Tag Sets

Not only can you add a new condition tag set, but you can also import an existing condition tag set (FLCTS file).

## How to Import a Condition Tag Set

- 1. Do one of the following, depending on the part of the user interface you are using:
  - Ribbon Select Project > New > Condition Tag Set.
  - Right-Click In the Project Organizer, right-click on the Conditional Text folder and from the context menu select Add Condition Tag Set.

The Add File dialog opens.

- 2. In the File Type field at the top, make sure Condition Tag Set is selected.
- 3. Select New from existing and click .
- 4. Find and select the FLCTS file that you want to import.
- 5. Click **Open**. The Source File field now contains the path to the file that you are importing. Also, the name of the file is displayed in the File Name field.
- 6. If you want to give the condition tag set a different name than that for the imported file, click in the **File name** field and replace the text.
- 7. (Optional) If you want to apply condition tags to the file, expand the **Attributes** section at the bottom of the dialog. Next to the **Condition Tags** field, click and select the conditions you want to apply. Click **OK**.
- 8. (Optional) If you want to apply file tags, expand the **Attributes** section at the bottom of the dialog. Next to the **File Tags** field, click **M**.
- 9. Click Add. The condition tag set is added and opens in the Condition Tag Set Editor.

# Renaming Condition Tag Sets

A condition tag set is used to hold condition tags you create for your project. Flare provides you with an initial condition tag set, which contains some condition tags to help get you started. You can rename the default condition tag set or any others that you add to your project.

## How to Rename a Condition Tag Set

- 1. Open the Project Organizer.
- 2. Double-click the **Conditional Text** folder. The condition tag sets in your project are displayed.
- 3. Click on the condition tag set that you want to rename.
- 4. Press F2 on your keyboard. The condition tag set name is highlighted.
- 5. Type a new name for the condition tag set and press ENTER.
- 6. If your file contains links to other files, you will be asked if you want to retain those links. If so, click **Update Links**.

## Creating Basic and Advanced Tag Expressions

#### Supported In:

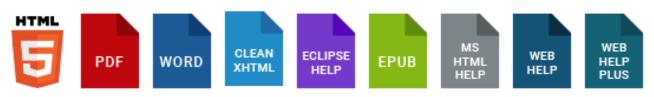

You can create tag expressions (i.e., instructions for including or excluding conditions) when performing any of the following tasks:

- Associating Conditions to a File While Editing
- Associating Conditions With Targets
- Exporting Projects
- Global Project Linking—Importing Files From Other Projects
- Previewing Topics
- Re-Importing Files From Other Projects
- Sending Files for Review in Contributor or Flare
- Using Snippet Conditions

**NOTE** Most of these tasks have to do with condition tags. However, when exporting projects, you can also create expressions based on file tags. The process for creating file tag expressions is essentially the same as that for condition tag expressions. The following information describes condition tag expressions, but you can simply substitute file tags wherever condition tags are mentioned.

When you create tag expressions, you have the choice of working with conditions in Basic or Advanced mode. You can switch between the two modes by clicking **Basic** or **Advanced** in the user interface. You can use Basic if you are newer to condition tag expressions, or you can use the Advanced mode if you are experienced at writing condition tag expressions by hand. While the Basic section is easier for most people to use, it is also more limited in the type of expressions it can create. With the Basic method, all of your work is done in the top half of the user interface, by just selecting options. On the other hand, with the Advanced method, most of your work is done in the bottom portion of the user interface.

| Condition Tag Sets                       | Tags               |                  | Action    | Action                   |
|------------------------------------------|--------------------|------------------|-----------|--------------------------|
| (show all tags)                          | Default.Mobile     |                  | (include) | Not Set                  |
| Default                                  | Default.PDF-A      |                  | (include) | Include     Exclude      |
|                                          | Default.PDF-B      |                  | (include) | O Display by Media Query |
|                                          | Default.PrintOnly  |                  | (include) | Web                      |
|                                          | Default.ScreenOnly |                  | (include) | Tablet<br>Mobile         |
|                                          | Default.Tablet     |                  | (include) |                          |
|                                          | Default.Web        |                  | (include) | •                        |
| Click here to switch<br>between methods. |                    |                  | [         | Basic method.            |
|                                          | $\sim$             | Advanced method. |           |                          |

**NOTE** If you are an experienced user and want to use the Advanced mode, you might find it helpful to begin with the Basic mode to create the initial expression and then switch to Advanced when you are ready.

The following instructions are based on the task Associating Conditions With Targets, but the same principles apply to the other tasks. The only real difference is that this task affects the content that is included in the output. For example, the Previewing Topics task does not affect the output; it is merely a way to see temporarily how different condition tag settings would change a particular topic. And the Global Project Linking tasks affect which files are imported into a project, based on condition tag settings.

## Instructions for Basic Conditions

In the **Condition Tag Sets** area, you can choose to view tags for all condition tag sets or you can select a specific set. The tags associated with the selected set are shown to the right, with their associated colors. An Action cell appears next to each condition tag. When Basic is selected, the Action cell is shown and the Advanced section below is disabled. In the Tags area, select a condition tag in the grid to set its action. (You can also hold down the SHIFT or CTRL key and choose multiple rows to set the same action on all of them at once.)

| Condition Tag Sets | ▲ Tags             | Action    | Action                                             |
|--------------------|--------------------|-----------|----------------------------------------------------|
| (show all tags)    | Default.Mobile     | (include) | Not Set                                            |
| Default            | Default.PDF-A      | (include) | Include     Exclude                                |
|                    | Default.PDF-B      | (include) | O Display by Media Query                           |
|                    | Default.PrintOnly  | (include) | Web                                                |
|                    | Default.ScreenOnly | (include) | Tablet                                             |
|                    | Default.Tablet     | (include) | Mobile                                             |
|                    | Default.Web        | (include) |                                                    |
| Edit Set           | )<br>0             |           | herefore, you can<br>see and use these<br>options. |
|                    |                    |           |                                                    |
|                    |                    |           |                                                    |

The Action cell in the grid indicates the current setting for the condition. The text is gray if you have not explicitly chosen an option. To change the setting, choose one of the options in the area to the right.

### ★ EXAMPLE You have two condition tags—one called "Beginner" and another called "Advanced." Let's say that you have a topic containing three paragraphs. You apply the Advanced tag to the first two paragraphs, and you apply the Beginner tag to the last two paragraphs.

You have created a target called "Advanced Set Up." For this target, you obviously want to include all content associated with the Advanced tag, but you want to exclude content associated with the Beginner tag.

By default, Flare will include content associated with both tags, unless you tell it not to. So you tell Flare to exclude the content associated with the Beginner tag. The problem is the middle paragraph from the topic mentioned above. It is associated with both tags. You have told Flare to exclude content associated with the Beginner tag, and it will do so, overriding the default. But you want to make sure that paragraph is included in the "Advanced Set Up" output. That is why you need to make sure you select the Include option next to the Advanced tag.

When you select options in the Basic section, you are creating expressions with "or" statements (e.g., "include this condition tag *or* that one"). And when you do this, you can see the resulting expression displayed in the Advanced section below.

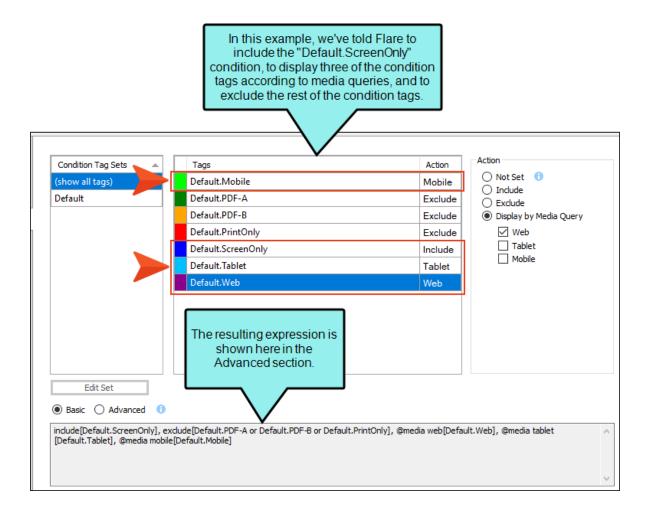

# Inclusive System for Including and Excluding Conditions

The condition feature is an inclusive system. If you do not select any options, all of the tags will automatically be *included*, as indicated by the gray text in the Action cell. If you include only some tags and exclude others, any remaining tags without options specifically set will automatically be *included*. However, if you select Include for any of the tags (even just one) and do not select Exclude for any tags, all of the other tags that do not have the Include option set explicitly will automatically

be *excluded*. If you have not explicitly set an option for a condition tag, make sure you look at the gray text in the Action cell to know what will happen for that tag in the output.

| Γ | Tags       | Action    |
|---|------------|-----------|
|   | Mobile     | (include) |
|   | PrintOnly  | (include) |
|   | ScreenOnly | (include) |
|   | Tablet     | (include) |
|   | Web        | (include) |
|   |            |           |

| Tags       | Action    |
|------------|-----------|
| Mobile     | (include) |
| PrintOnly  | Exclude   |
| ScreenOnly | Include   |
| Tablet     | Include   |
| Web        | (include) |
|            |           |

| Tags       | Action    |
|------------|-----------|
| Mobile     | (exclude) |
| PrintOnly  | (exclude) |
| ScreenOnly | Include   |
| Tablet     | (exclude) |
| Web        | (exclude) |

## Instructions for Advanced Conditions

If you are a more experienced user, you may decide to use the Advanced section to write expressions manually, rather than clicking check boxes. You can type the names of the condition tags as well as any of the following tokens: OR, AND, NOT, (). This lets you produce more complex, robust expressions to control your output (i.e., "and" statements, as well as "or" statements).

### **Copy From Basic**

When you select Advanced for the first time, the Basic section becomes disabled (i.e., the options are disabled), and the Advanced section is enabled but empty (even if you've previously selected conditions in the Basic section). However, you can copy the expression from the Basic section to the Advanced section. This is a quick and easy way to create an initial expression and then adjust it with "and" statements.

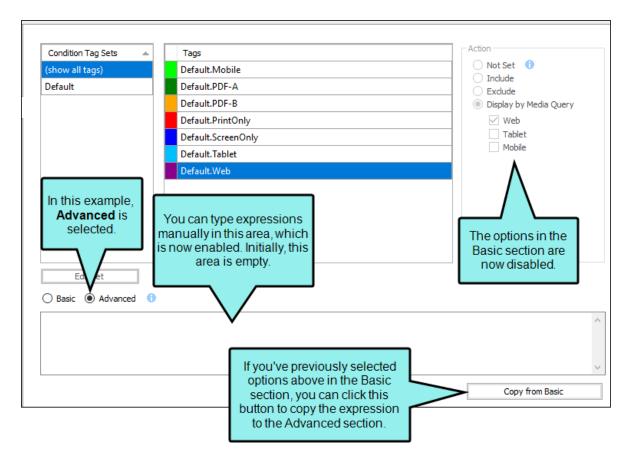

| Condition Tag Sets | Tags               | Action                                     |
|--------------------|--------------------|--------------------------------------------|
| show all tags)     | Default.Mobile     | Not Set ()                                 |
| efault             | Default.PDF-A      | Include     Exclude                        |
|                    | Default.PDF-B      | <ul> <li>Display by Media Query</li> </ul> |
|                    | Default.PrintOnly  | ✓ Web                                      |
|                    | Default.ScreenOnly | Tablet                                     |
|                    | Default.Tablet     | Mobile                                     |
|                    | Default.Web        |                                            |
|                    |                    | After clicking this button                 |
| Edit Set           | Ð                  |                                            |

## **Double-Click Tags**

Another trick you can use while working in the Advanced section is to double-click any tag from the Basic section. This adds the condition to the Advanced section so you do not have to type it. *Just make sure your cursor has been placed in the Advanced section before double-clicking a condition tag. If you don't click in the Advanced section first, the newly added condition tag will overwrite all of the text you've entered previously in the Advanced section.* 

|    | Condition Tag Sets                                                                                             | Tags                                                   | Action                 |
|----|----------------------------------------------------------------------------------------------------|--------------------------------------------------------|------------------------|
|    | (show all tags)                                                                                                | Default.Mobile                                         | Not Set     Include    |
|    | Default                                                                                                    | Default.PDF-A                                          |                        |
|    |                                                                                                    | Default.PDF-B                                          | Display by Media Query |
| In | this example, we                                                                                               | Default.PrintOnly                                      | Web                    |
|    | ble-clicked Default.                                                                                           | Default.ScreenOnly                                     | Tablet<br>Mobile       |
|    | ScreenOnly.                                                                                                    | Default.Tablet                                         |                        |
|    |                                                                                                    | Default.Web                                            |                        |
|    | Edit Set       Edit Set       Basic <ul> <li>Advanced</li> <li>Default.ScreenOnly</li> <li>Edit Set</li> </ul> | Therefore, it was<br>added to the<br>Advanced section. |                        |
|    |                                                                                                    |                                                        | Copy from Basic        |

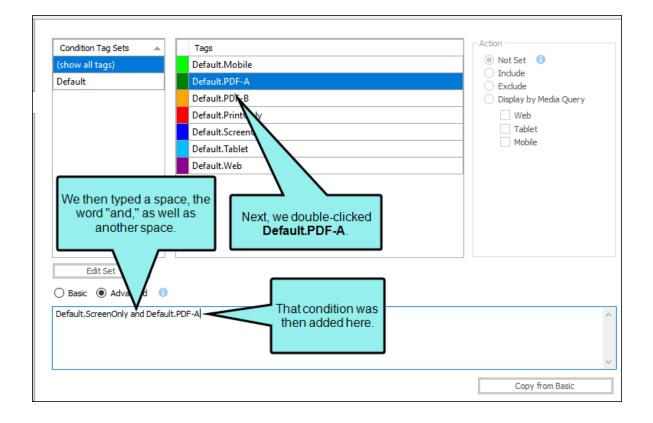

## Warning Icon

When you type in the Advanced section, a yellow warning icon displays with relevant text if you have typed an error.

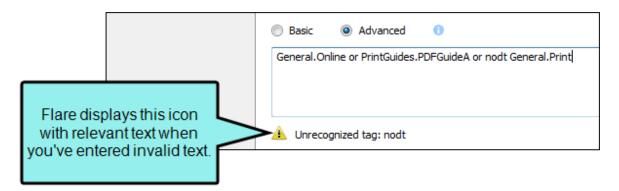

You can expect to see this icon quickly appear and then disappear as you type. However, if the icon remains after you finish, you can click it. The error will then be highlighted in the text below.

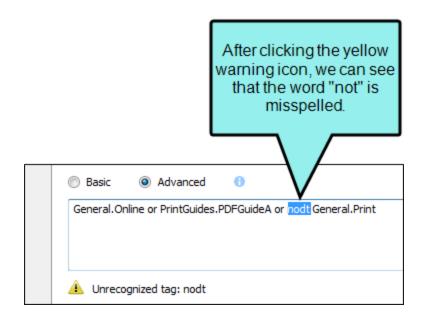

### **Examples of Condition Expressions**

Following are some examples of condition expression strings.

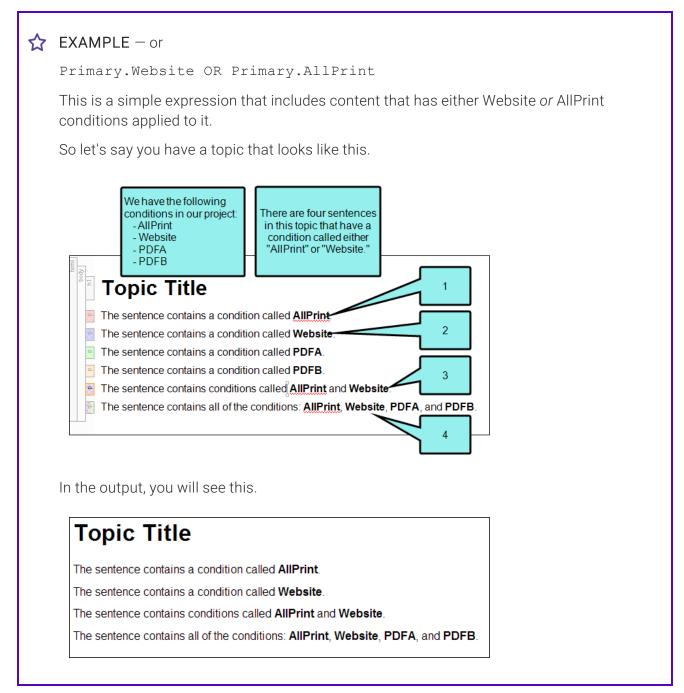

#### ☆ EXAMPLE – and

Primary.Website AND Primary.AllPrint

This expression includes content that has Website and AllPrint conditions applied to it. However, the output can also include other conditions not listed in the expression, since they are not explicitly excluded.

So let's say you have a topic that looks like this.

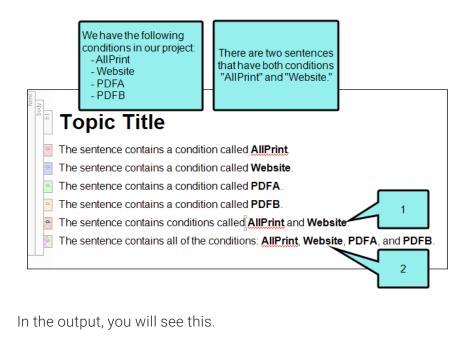

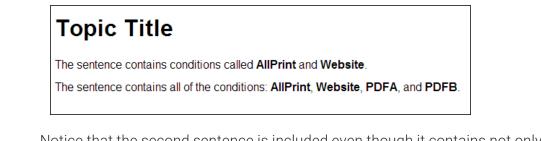

Notice that the second sentence is included even though it contains not only the AllPrint and Website conditions, but also the PDFA and PDFB conditions.

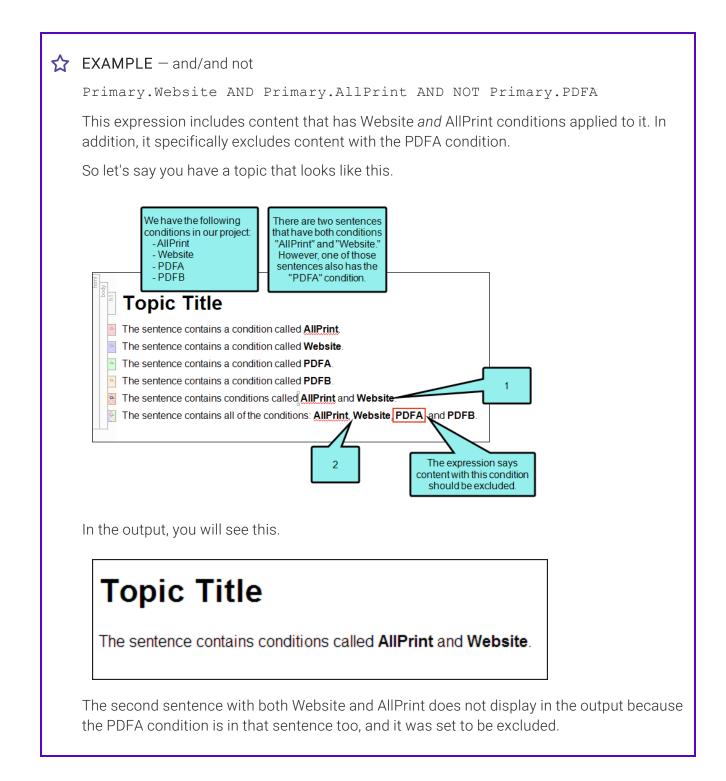

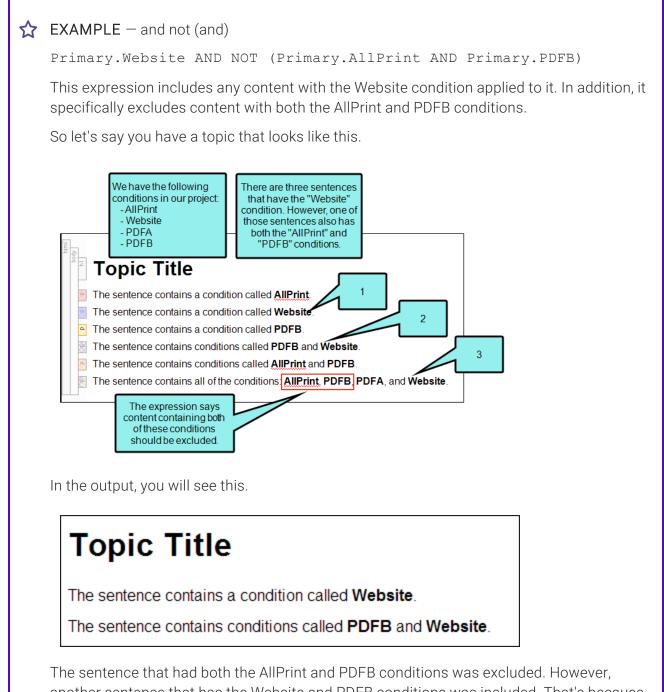

another sentence that has the Website and PDFB conditions was included. That's because the exclusion only occurs if *both* the AllPrint and PDFB conditions have been applied to the sentence.

## What's Noteworthy?

() WARNING When you switch between the Basic and the Advanced view, your work is preserved independently in both. However, be cautious when using the copy button. Because of the way this feature is designed, it is a best practice to use *either* the Basic section or the Advanced section in the long term, *but not both*. Although it is possible to copy expressions from the Basic to the Advanced section, and this can save you lots of time, you should not try to switch between sections over time. The reason for this is that every time you make changes in the Basic section and click the button to copy the expression to the Advanced area, your previous advanced expression will be overwritten.

**NOTE** When you generate the target, Flare uses the expression from the section that is selected—Basic or Advanced.

# Using Snippet Conditions

Snippet conditions are just regular condition tags that you can apply to content within snippets and then include or exclude them at the snippet or topic level (rather than at the target level). They are especially useful when the majority of the snippet content is identical everywhere the snippet is used, but there are some small differences in some places. This lets you use one snippet for many purposes, rather than having to create multiple snippets to account for the small exceptions.

## How to Use Snippet Conditions

- 1. Create all of the condition tags that you plan to use for separating your snippet content.
  - ✓ TIP You might want to include the word "Snippet" somewhere in the name of a new snippet condition tag (e.g., Snippet1, Snippet2). This way, you can easily identify it, rather than confusing it with the rest of the condition tags that you use for other purposes (e.g., online output or printed output condition tags).
  - **NOTE** The more variations that you have in your snippet content, the more condition tags you will need to create. An average number is four to eight condition tags, but you may find that you require fewer or more tags than this for snippet content. It is always preferable to create more condition tags than you may need, rather than to realize later that you have too few. You can even create a separate condition tag set to be used specifically for holding your snippet condition tags, while keeping the rest of your condition tags in other tag sets.
- 2. Create and open the snippet.
- 3. Apply the necessary condition tags to the text or other content in the snippet.
  - ✓ TIP It is a good idea to click the Hide/Show Conditional Indicators button III at the bottom of the editor so that you can clearly see where the different tags have been applied in the snippet.

4. Do one of the following.

### TO APPLY SNIPPET CONDITIONS AT THE SNIPPET LEVEL

This method is recommended in most cases. It allows you more flexibility and tends to be easier to maintain topics as time goes by. Snippet conditions at the snippet level override snippet conditions applied at the topic level.

- a. Insert the snippet into the topic, or determine which topic already contains the snippet.
- b. In the topic, right-click the snippet, and from the context menu, select **Snippet Conditions**. The Snippet Conditions dialog opens.
- c. If you want to exclude a condition tag from the snippet, select its row to highlight it. Then click the **Exclude** option to the right. If you want to include a condition in the snippet, select its row to highlight it, then click the **Include** option to the right.
- d. Click OK.
- e. (Optional) Repeat steps b-d for any other instances of the snippet in the topic.
- f. Click 🔙 to save your work.

### TO APPLY SNIPPET CONDITIONS AT THE TOPIC LEVEL

This method is good if you have snippet conditions set throughout a topic and you want to include and exclude the same conditions for the entire topic. Otherwise, it is recommended that you apply snippet conditions at the snippet level.

- a. Insert the snippet into the topics, or determine which topics already contain the snippet.
- b. After you determine that a particular topic should display only certain tagged content from the inserted snippet, open the Content Explorer and select the topic file.
  - NOTE If there are several topics that you know in advance will include a particular snippet condition tag, you can open the File List window pane (View > File List) instead and select all of those files at the same time.
- c. In the local toolbar, click 🖳. The Properties dialog for the topic opens.
- d. Click the Snippet Conditions tab.

- e. If you want to exclude a condition tag from the topic, select its row to highlight it. Then click the **Exclude** option to the right. If you want to include a condition in the topic, select its row to highlight it, then click the **Include** option to the right.
- f. Click OK.

### 🛠 EXAMPLE – Snippet Level

You are writing a user guide. There is a three-step process that users need to repeat very frequently, so you create a snippet for those steps. However, there occasionally is a fourth step in the process, where users can optionally select an extra check box before completing the process. You sometimes need to include this process multiple times in the same topic, so you create a snippet for the four-step process, and apply a condition to the optional step.

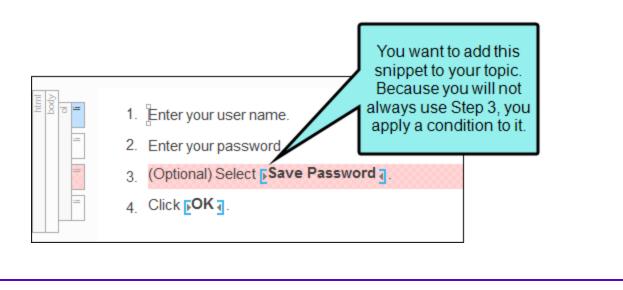

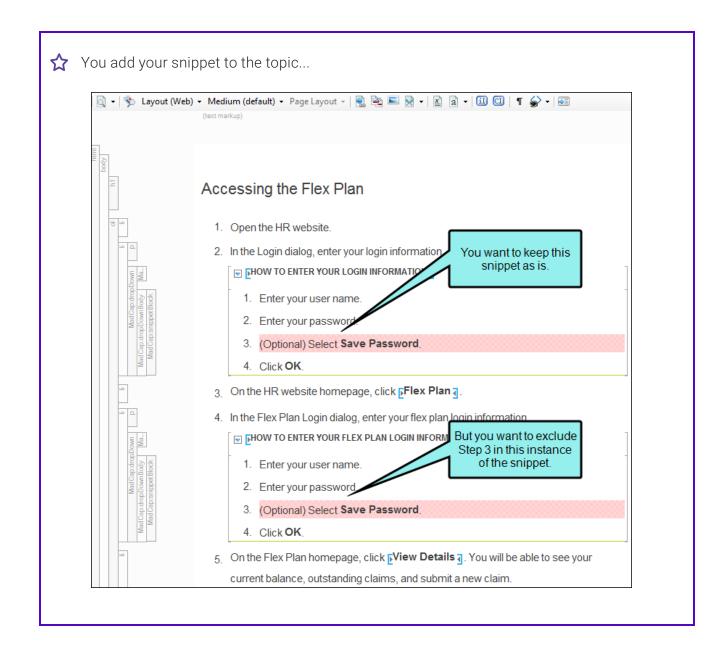

☆ ...and then exclude the snippet condition on the second instance of the snippet. By doing this, you won't see the optional step in that instance of the snippet.

|   | 1. Enter your user na                 | me. |                                             |        |
|---|---------------------------------------|-----|---------------------------------------------|--------|
|   | 2. Enter your passwo                  |     | <madcap:snippetblock></madcap:snippetblock> |        |
|   | 3. (Optional) Select \$               | ~   | Select Node                                 |        |
|   | <ul> <li>(Obrough Science)</li> </ul> |     | Cut                                         |        |
|   | 4. Click OK                           |     | Сору                                        |        |
| F | On the Flex Plan homepa               |     | Paste Before                                | be abl |
|   |                                       |     | Paste After                                 |        |
|   | claim.                                |     | Delete                                      |        |
|   |                                       |     | Convert to text                             |        |
|   |                                       |     | Select New Snippet                          | 1 I    |
|   |                                       | 2   | Open Link                                   | 1 I    |
|   |                                       |     | Open Snippet File With                      |        |
|   | t-click the snippet                   |     | Conditions Ctrl+Shift+C                     |        |
|   | tions. Then in the                    | 3   | <ul> <li>Snippet Conditions</li> </ul>      |        |
|   | og, exclude the                       |     | Snippet Variables                           |        |

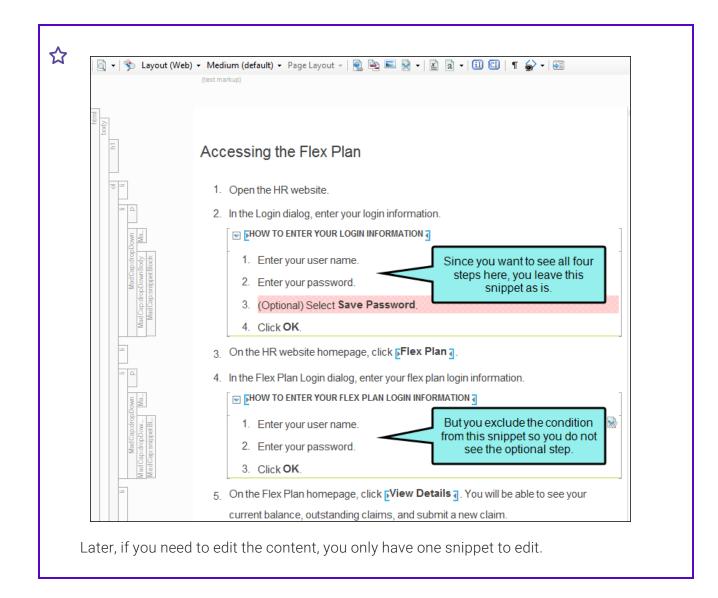

### ☆ EXAMPLE - Topic Level

You have a table with 15 rows and four columns. Suppose the table needs to be included in 40 topics. Rather than copying and pasting the table 40 times, you create one snippet containing the table and insert it into those 40 topics. However, let's say that in 30 of those topics, you need to add three more rows to the table to explain something. In the remaining 10 topics, the three additional rows are not necessary. Otherwise, the table content is the same in all 40 topics. What do you do? You have a few options.

The first option is to add a note to the table explaining that the three additional rows are intended only for some of the topics but not others. However, this might be confusing to your readers.

The second option is to create two separate snippets—one for the 30 topics and another for the 10 topics. However, this means that you need to maintain identical information in two different places. And that is no way to single-source your content.

The third option is to create snippet conditions. Here is how you might do it in this example:

- 1. Create a condition tag.
- 2. Open the snippet and add the necessary three rows to the table.
- 3. Using the table row structure bars, apply the new condition tag to the additional three rows.
- 4. Use the File List window pane (View > File List) to select the 30 topics requiring the additional rows, and open the Properties dialog.
- 5. Select the Snippet Conditions tab.
- 6. Highlight the new condition tag, and select the Include option to the right.
- 7. Use the File List window pane to select the 10 topics not requiring the additional rows, and open the Properties dialog.
- 8. Select the Snippet Conditions tab.
- 9. Highlight the new condition tag, and select the Exclude option to the right.
- 10. After you save all of your changes and generate the target, you will notice that the three additional rows are displayed only in the 30 topics where they were included.

### ☆ EXAMPLE – Snippet Level Overriding Topic Level

You are working in a topic that has several snippet conditions set at the topic level. When you insert an existing snippet into your topic, you notice that some of the text in the snippet is excluded using the condition tag Snippet1. However, the Snippet1 condition tag is also excluded at the topic level in the topic you are working on, so that text does not appear in the XML Editor or your output.

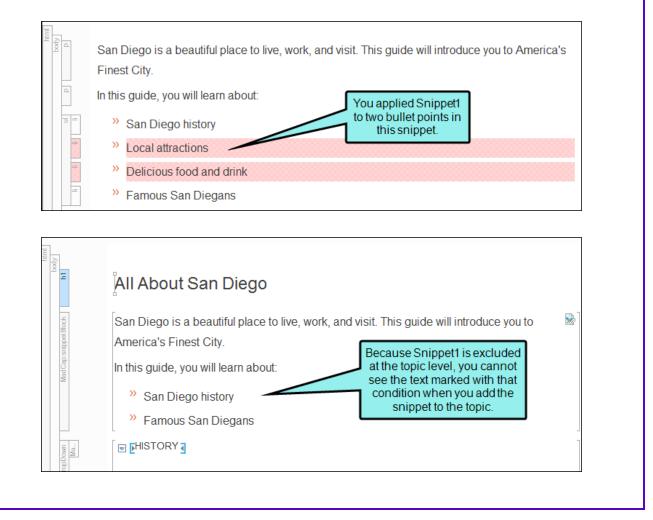

 $\bigstar$  Snippet conditions on individual snippets override those at the topic level. So in the topic you right-click the snippet and choose Snippet Conditions.

| _  |
|----|
| _  |
|    |
|    |
|    |
|    |
|    |
|    |
|    |
|    |
| •  |
|    |
| as |
|    |

In the Snippet Conditions dialog, you set the conditions on this snippet to *include* Snippet1. While Snippet1 will still be excluded at the topic level, in this particular snippet, you will be able to see the text that is marked with that tag.

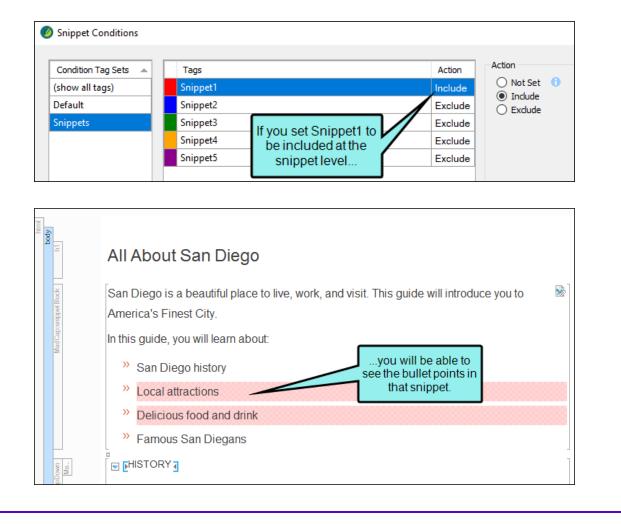

### What's Noteworthy?

() WARNING The condition feature is an inclusive system. If you do not select any options, all of the tags will automatically be *included*, as indicated by the gray text in the Action cell. If you include only some tags and exclude others, any remaining tags without options specifically set will automatically be *included*. However, if you select Include for any of the tags (even just one) and do not select Exclude for any tags, all of the other tags that do not have the Include option set explicitly will automatically be *excluded*. If you have not explicitly set an option for a condition tag, make sure you look at the gray text in the Action cell to know what will happen for that tag in the output.

| Tags               | Action                         |
|--------------------|--------------------------------|
| /lobile            | (include)                      |
| rintOnly           | (include)                      |
| creenOnly          | (include)                      |
| ablet              | (include)                      |
| Veb                | (include)                      |
|                    |                                |
|                    |                                |
| Tags               | Action                         |
| Tags<br>Aobile     | Action                         |
|                    | Action<br>(include)<br>Exclude |
| Aobile             | (include)                      |
| Aobile<br>rintOnly | (include)<br>Exclude           |

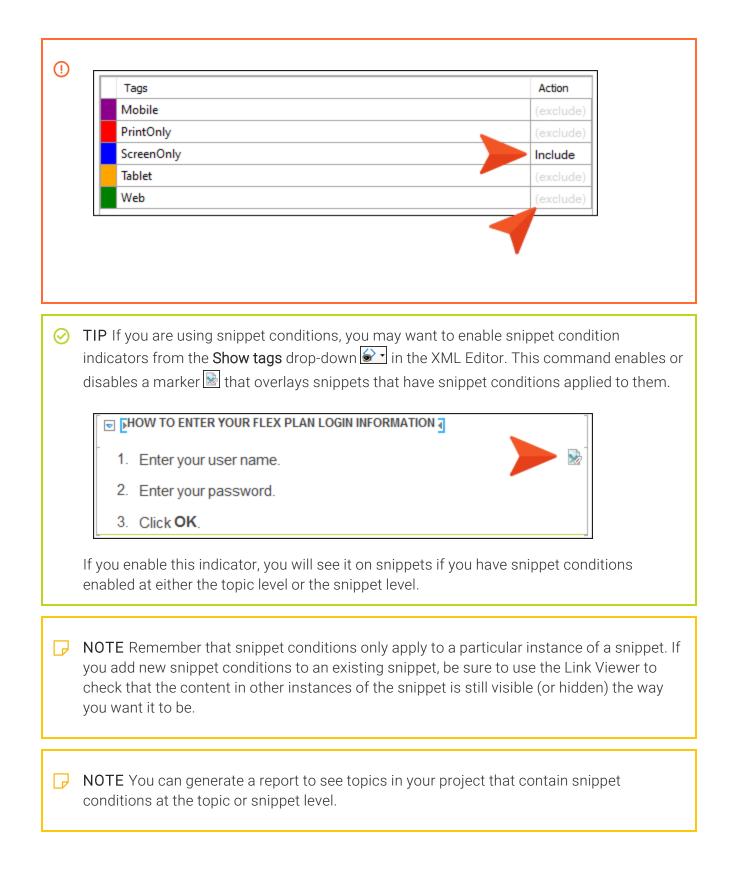

# Single-Sourcing Micro Content Using Conditions

Supported In:

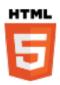

The Micro Content Editor lets you work with conditions in a couple of ways for single-sourcing.

#### **Conditions on Phrases**

You can apply conditions to individual micro content phrases. This lets you separate the phrases to be included in different outputs.

#### How to Apply Conditions to Phrases

- 1. From the Content Explorer, find and open the micro content file.
- 2. On the left side of the Micro Content Editor, right-click a phrase, and from the context menu select **Properties**. (Alternatively, you can select the phrase and click in the local toolbar or press **F4**.)
- 3. In the Properties dialog, select the **Conditional Text** tab. The first condition tag set is selected and the associated condition tags are shown on the right.
- 4. If you want to see condition tags for a different condition tag set, select it.
- 5. For each condition tag that you want to apply to the file, click the check box next to the tag. A check mark appears in the box.

6. Click **OK**. The square next to the file name in the Micro Content Editor now takes on the color of the condition tag. If you applied more than one condition tag to the file, each color is shown. (If you do not see squares, click III) in the local toolbar.)

|                                                         | ta t. 2 🛍 👔 🗞 🔕 🖬 🖬 🖽 |         |
|---------------------------------------------------------|-----------------------|---------|
| <b>-</b>                                                | Search                | ρ       |
| This shows a phrase to which two condition tags         | Console window        | ‡⇒ 🛍 ▼  |
| have been applied one                                   | ▶∎ file format        | ‡⇒∭ ▼   |
| associated with red and the other associated with blue. | synchronize           | ;⇒ 🛍 ▼  |
|                                                         | transfer protocol     | ;≛⇒ 🛍 💌 |
|                                                         | use default location  | ‡⇒⊞ ▼   |

★ EXAMPLE You have two HTML5 targets in a project—one named "Target1" and the other "Target2." In addition, you have a couple of conditions named after each of these targets. The Target1 condition is associated with green, and the Target2 condition is associated with orange. Each target is set to include its conditions but exclude those from the other target.

In a micro content file called "Interface," you have five phrases. You want the phrase "file format" to be included as micro content only in Target 1, and you want the phrase "synchronize" to be included as micro content only in Target 2. Therefore, you apply conditions like this.

| 🏣 志 🏝 🛍 📓 😹 🔍 🖬 🛱 📰  |         |
|----------------------|---------|
| Search               | Q       |
| console window       | ‡⇒ 🛍 ▼  |
| 📕 file format        | t.) 🕅 🔻 |
| synchronize          | ‡⇒ ඕ ▼  |
| transfer protocol    |         |
| use default location | た 前 🔻   |

After building and viewing the Target1 output, you search for each of these. The "file format" micro content displays.

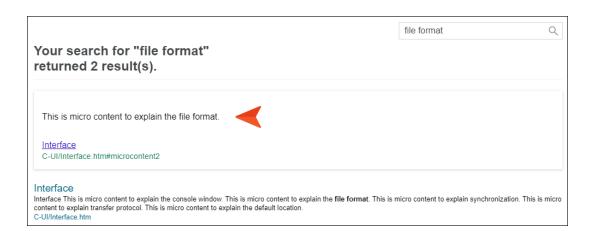

But the "synchronize" micro content does not display.

#### Your search for "synchronize" returned 1 result(s).

Interface

Interface This is micro content to explain the console window. This is micro content to explain the file format. This is micro content to explain synchronization. This is micro content to explain transfer protocol. This is micro content to explain the default location. C-UI/Interface.htm

Then you build and view the Target2 output. The "synchronize" micro content displays.

| This i               | s micro content to explain synchronization.                                                                                                    |
|----------------------|----------------------------------------------------------------------------------------------------|
| Interfa              | <u>ice</u>                                                                                                    |
| C-UI/I               | terface.htm#microcontent3                                                                                                    |
| nterfa               |                                                                                                    |
| terface<br>intent to | This is micro content to explain the console window. This is micro content to explain the file format. This is micro content to explain synchronization. This is mi<br>explain transfer protocol. This is micro content to explain the default location.<br>face htm |

 $\bigstar$  But the "file format" micro content does not display.

Your search for "file format" returned 1 result(s).

Interface Interface This is micro content to explain the console window. This is micro content to explain the file format. This is micro content to explain synchronization. This is micro content to explain transfer protocol. This is micro content to explain the default location. C-UI/Interface.htm

### **Micro Content Conditions**

There might be times when you want to show or hide certain content depending on whether it is viewed in a regular topic in the output or when it is viewed as micro content (e.g., in search results). This is possible for linked responses by using micro content conditions. It is similar to the snippet conditions feature, but is for micro content only.

#### How to Use Micro Content Conditions

- 1. Create all of the conditions that you plan to apply within micro content responses.
- 2. Create a micro content file and create phrases linked to responses. This can be done by tagging content in topics as micro content, or by linking phrases from the Micro Content Editor.
- 3. Apply the necessary conditions to the text or other content in the linked responses.
  - ✓ TIP It is a good idea to enable the Hide/Show Conditional Indicators button III at the bottom of the editor so that you can clearly see where the different tags have been applied.
- 4. In the Micro Content Editor, right-click the phrase and select **Properties**.
- 5. In the Properties dialog, select the Micro Content Conditions tab.
  - ► NOTE You will not see this option if you haven't linked the phrase to a response. Instead, you will see "Snippet Conditions," which can be applied to content entered directly in the Micro Response Editor, just as it can be applied in a regular topic.
- 6. If you want to exclude a condition tag from the micro content, select its row to highlight it. Then click the Exclude option to the right. If you want to include a condition in the micro content, select its row to highlight it, then click the Include option to the right.
- 7. Click OK.
- 8. Click 🖬 to save your work.

**EXAMPLE** You have a micro content phrase called "lady bird lake," which links to part of a topic in your project. This response includes a heading, a paragraph, and an image.

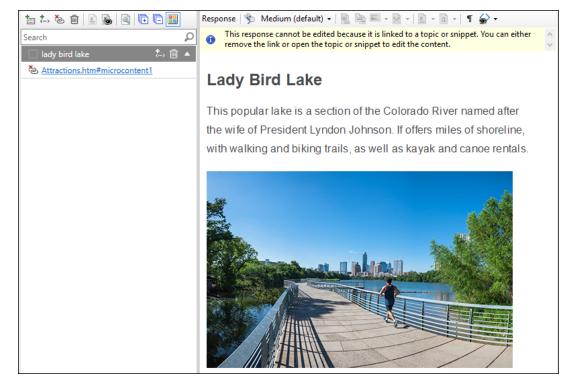

When you generate the HTML5 output and search for Lady Bird Lake, you will see all of this content in the micro content search results. And when you open the topic, you see the same.

Suppose you want the image to display only in the topic, but not in the micro content search results. Therefore, you begin by creating a condition. Let's say you name it "TopicOnly."

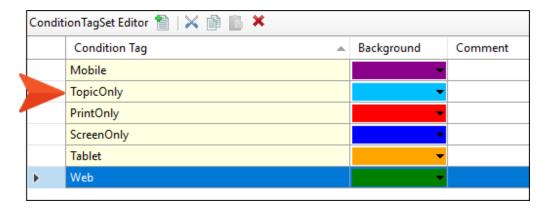

In the topic where the content exists, you apply this condition to the image. A small blue square in the upper-right corner indicates that the condition is applied.

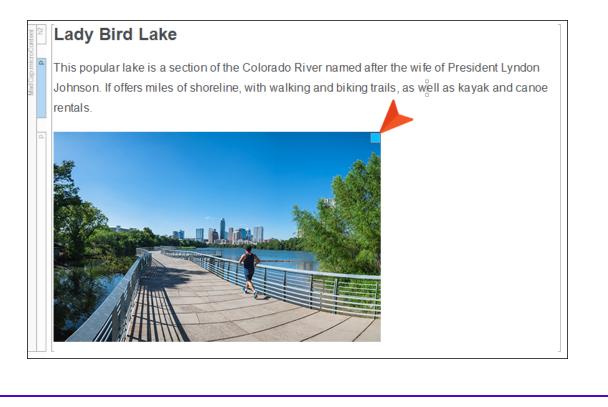

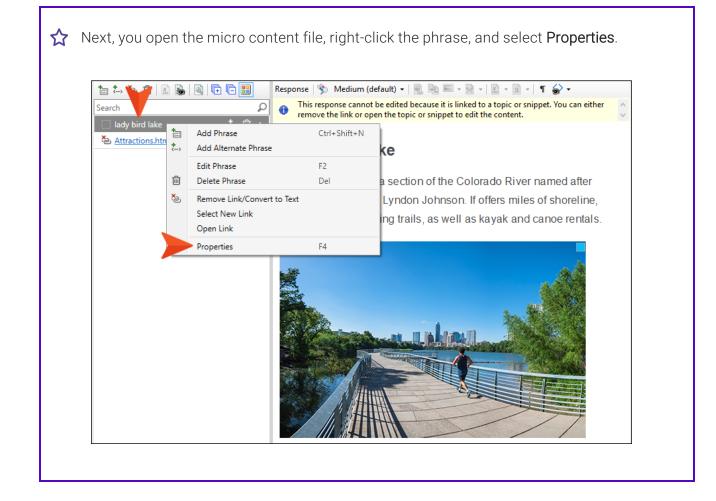

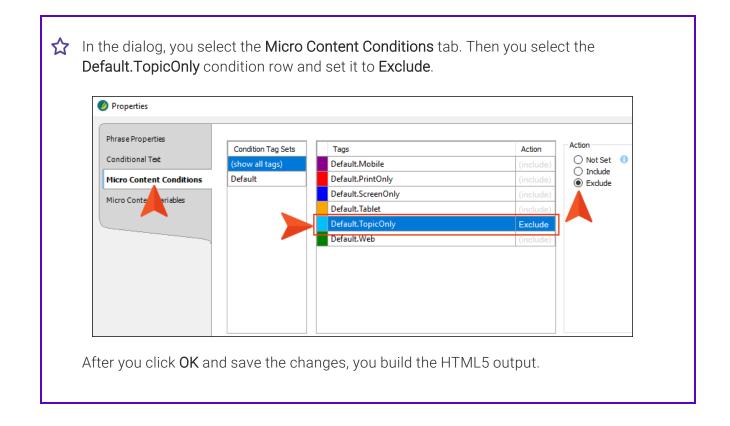

 $\bigstar$  When you open the topic in the output, you see all of the content, including the image.

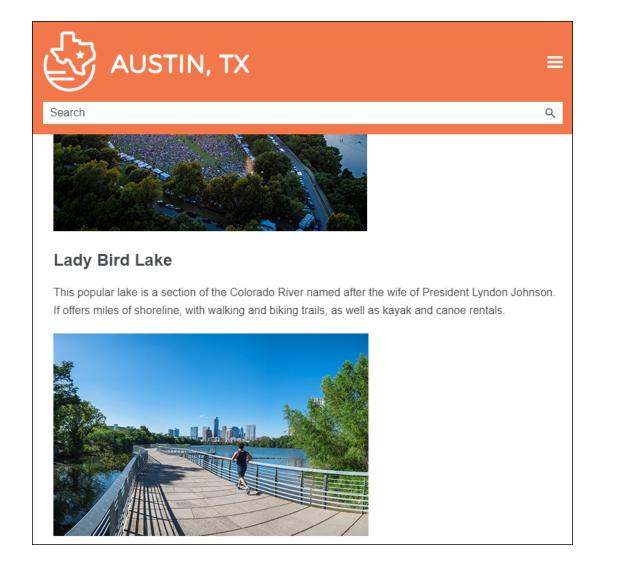

 $\bigstar$  But when you search for Lady Bird Lake, you only see the heading and paragraph in the micro content.

| Your search for "Lady Bird Lake" returned 2 result(s).<br>Lady Bird Lake<br>This popular lake is a section of the Colorado River named after the wife of President Lyndon<br>Johnson. If offers miles of shoreline, with walking and biking trails, as well as kayak and canoe renta<br><u>Attractions</u> | dy Bird Lake                                 |                            |
|----------------------------------------------------------------------------------------------------|----------------------------------------------|----------------------------|
| This popular lake is a section of the Colorado River named after the wife of President Lyndon Johnson. If offers miles of shoreline, with walking and biking trails, as well as kayak and canoe renta                                                                                                    | our search for "Lady Bird La                 | ike" returned 2 result(s). |
| Johnson. If offers miles of shoreline, with walking and biking trails, as well as kayak and canoe renta                                                                                                    | Lady Bird Lake                               |                            |
|                                                                                                    | 1 1                                          | ,                          |
| Attractions.htm#microcontent1                                                                                                    | Attractions<br>Attractions.htm#microcontent1 |                            |

NOTE If you want to include content in the micro content search results, but exclude it  $\square$ from the topic in the output, it is probably easier to achieve this using styles.

# Associating Conditions to a File While Editing

When editing a document or micro content response, you can click 🔊 on the left side of the local toolbar to open the Conditional Text dialog and set condition expressions on that file or response (i.e., include, exclude, or display by media query). This is similar to the feature that you can use to preview a document with certain conditions set. The difference is that this associates the conditions to the document or response *as you edit it*. This is not the same as *applying conditions* to actual content. Nor does this feature affect the output, as do the settings in the Target Editor. Rather, this functions more like a preview feature. It simply lets you temporarily remove from view content that is associated with certain condition tags so that you can see how the file or response looks without that content.

| Select this button                                                                                   | • Page Layout •   🕵 🖎 🛋                                       | • • • • • • • • • • • • • • • • • • •           | o open this dialog, ar<br>condition expression |                                                                                              |
|----------------------------------------------------------------------------------------------------|---------------------------------------------------------------|-------------------------------------------------|------------------------------------------------|----------------------------------------------------------------------------------------------|
| Getting St                                                                                           | <b>arted</b><br>© Conditional Text                            |                                                 |                                                | ? ×                                                                                          |
| Lorem ipsum dolor rit<br>vel, mollis frhngilla m<br>fringilla id dnlor. Sus<br>Integer pukvinar lacu | Condition Tag Sets A<br>(show all tags)<br>Default            | Tags<br>Default.PrintOnly<br>Default.ScreenOnly | Action<br>Include<br>Exclude                   | Action<br>Not Set<br>Include<br>Exclude<br>Display by Media Query<br>Web<br>Tablet<br>Mobile |
|                                                                                                    | Edit Set  Basic O Advanced Ta include[Default.PrintOnly], exc |                                                 | v 0                                            | OK Cancel                                                                                    |

Usually when editing, you want to see the file or response as it is intended for a particular target. Therefore, although you can manually select conditions to include or exclude from view, the best approach is usually to click the **Target Expressions** drop-down and choose a target. The condition settings from that target are then replicated in this dialog, thus saving you time and effort.

| Condition Tag Sets       Tags       Action         (show all tags)       Default.PrintOnly       Exclude         Default       Default.ScreenOnly       Include         After you select a target from this field       the appropriate options are automatically selected.         Edit Set       Include       Include         Include       Include       Include | Ø Conditional Text |                            |             | ?                                                                                                    | × |
|----------------------------------------------------------------------------------------------------|--------------------|----------------------------|-------------|----------------------------------------------------------------------------------------------------|---|
| After you select a target from this field the appropriate options are automatically selected. Edit Set                                                                                                    | (show all tags)    | Default.PrintOnly          | Exclude     | <ul> <li>Not Set</li> <li>Include</li> <li>Exclude</li> <li>Display by Media Query</li> <li>Web</li> </ul> |   |
| include[Default.ScreenOnly], exclude[Default.PrinthTML5                                                                                                    | target from        | u select a<br>n this field | options are | riate                                                                                                    |   |
|                                                                                                    |                    | (none)                     | ~ <b>0</b>  |                                                                                                    | ^ |
| OK Cancel                                                                                                    |                    |                            |             |                                                                                                    |   |

| G | NOTE If you associate conditions with a file while editing and then open the Send Files For |
|---|---------------------------------------------------------------------------------------------|
|   | Review Wizard, those settings are preserved. Therefore, you can quickly send the file to a  |
|   | reviewer and that person will initially only see content with conditions that you have      |
|   | included.                                                                                   |

**NOTE** As an alternative to the condition preview button, you can click the topic preview button to see how the topic will look with different condition and target settings.

# Removing References to Undefined Conditions

There may be times when you have an undefined condition tag in your project. For example, you might have a condition tag that you've applied to content and then included or excluded in some targets. But then you delete that condition tag for some reason. In that case, there are still references to that deleted condition tag in topics or targets, but the condition no longer exists in the tag set, so it's considered an undefined condition tag. If this occurs and you open the Conditional Text tab in the Target Editor (or the Properties dialog for a topic in the case of snippet conditions), you will see a reference to that undefined condition tag in the Basic view. You can then remove the reference to the undefined condition tag.

Undefined tags are highlighted with a colored background when "(show all tags)" is selected. You can remove a reference to an undefined condition tag by selecting that condition row, choosing **Not Set**, and saving your changes.

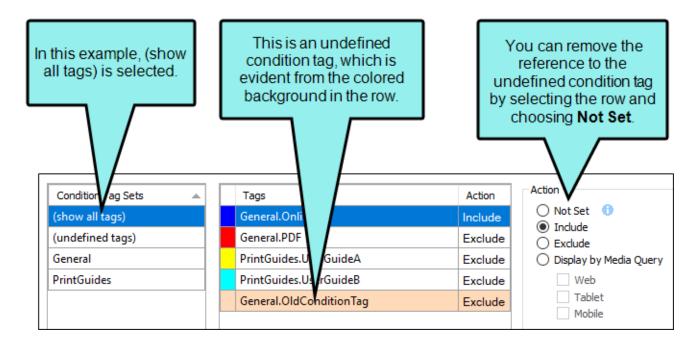

A listing for "(undefined tags)" also displays in the Condition Tag Sets section. Selecting this displays just the undefined tags.

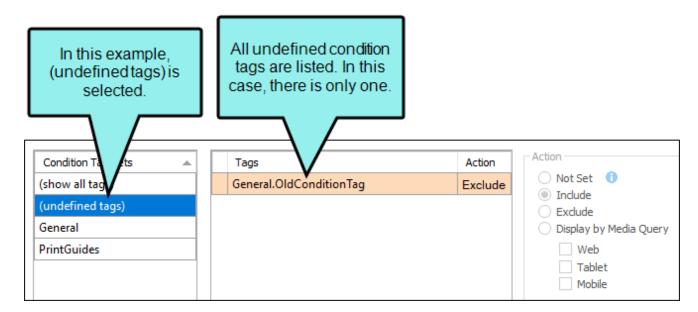

If you select the condition tag set that the condition used to be in, you will not see the undefined condition tag in the list.

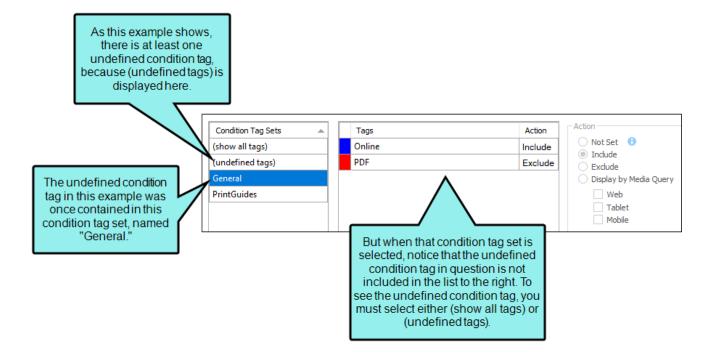

#### CHAPTER 4

▶ NOTE Even though you remove references to undefined condition tags, you may still have topics with references to undefined conditions. You can remove the reference to that undefined condition tag by using the Analysis Ribbon (Undefined Items > Undefined Condition Tags). You can also use the Internal Text Editor, or remove the affected content in the XML Editor and type it again.

## Using Conditions to Unbind Links

In addition to applying condition tags to various content in your project, you may want to use them to unbind links from print-based output, displaying the text only.

★ EXAMPLE You are creating both online and PDF output from your project. You might have some content where you have inserted hyperlinks, and you want this content to be included in both the online and PDF output. However, let's say that a particular hyperlink connects to another topic that you are not including in the PDF. When you generate the online output, everything is fine. But when you generate the PDF, an error is displayed in the log because the compiler cannot find the topic referenced in the hyperlink.

The way to avoid seeing the error (and to avoid users experiencing a broken link in the output) is to apply a condition tag (e.g., "OnlineOnly") to the hyperlink and select the option in the dialog to unbind the link. If you then exclude that condition tag from your print target, you will still see the hyperlink text in the PDF, but the link will be removed. Therefore, you will no longer receive an error and the link will not be broken.

#### How to Use a Condition to Unbind a Link

- 1. Open the content file.
- 2. Make sure the span bars are visible at the top of the XML Editor. If they are not, click 🔛 in the local toolbar at the bottom of the editor to show them.
- 3. Right-click on the span bar above the topic that corresponds with the link.
  - ▶ NOTE If you first click on the link in the topic, the corresponding span bar is highlighted above. For hypertext links, the span bar is labeled "a." For cross-references, the span bar is labeled "MadCap:xref."
- 4. In the context menu, select **Conditions**. The Condition Tags dialog opens, with the first condition tag set selected and the associated condition tags shown on the right.
- 5. If you want to see condition tags for a different condition tag set, select it.
- 6. Click the check box next to the tags where you want the hyperlink to remain. A check mark appears in the box.
- 7. In the Exclude Action section, select Unbind.

In other words, you are telling Flare this: Keep the hyperlink in the targets that are associated with the tags that I selected. For the targets not associated with those tags, get rid of the hyperlink, but do not remove the text.

On the other hand, if you had selected the "Remove" option, you would have been telling Flare this: Keep the hyperlink in the targets that are associated with the tags that I selected. For the targets not associated with those tags, remove both the hyperlink *and* the text.

- 8. Click OK.
- 9. Click 🖬 to save your work.

## Viewing Used Conditions

You can view a list of all condition tags that have been applied in files throughout your project. The list shows not only the condition tags, but each file where they have been used. You can also quickly rename or remove multiple condition tag occurrences in a single batch.

For more information about condition tags and how they are used in projects, see the *Flare Condition Tags Guide* or the Flare online Help.

### How to View Used Conditions

- 1. Open a project.
- 2. Select Analysis > Used Items > Used Condition Tags.
- 3. To see more of the information in the window pane, drag the divider bar to make the pane wider.
  - **Condition Tag** Displays the name of the condition tag set and the tag within it. The condition tag set is listed first, followed by a period and then the name of the condition tag (e.g., Primary.Print).
  - File Displays the name of the file.
  - Title Displays the properties title of the file (if any).
  - Folder Displays the folder where the file is found.
  - Tag Displays the tag being used by the condition tagvariable.
  - Exclude Action Displays the kind of "exclude" action tied to the condition tag. In most cases, the exclude action is "remove." However, in some instances, this action might be "unbind." For example, you might have the unbind action for a condition tag if you have applied the tag to a hyperlink and want the link to be removed from the text in some outputs, but you still want the text to be shown in those outputs.
- If a certain number of items have been found, page navigation buttons in the local toolbar may be enabled. You can use these buttons to go to additional pages to display more items. You can also click View All in the local toolbar to see all results on a single page. Keep in mind that the more items you have in the project, the longer it will take to load this view.

**NOTE** You can open any file in the list to view or modify it in an editor. You can either double-click on the specific row, or right-click on the row and select **Open**.

#### How to Rename Conditions

 In the window pane, select all of the condition tags that you want to rename. If you want to select all rows click . You can hold the SHIFT key to select a range, or you can hold the CTRL key to select individual items.

**NOTE** All condition tags that you select will be renamed to the same condition tag that you provide in the following steps.

- 2. In the local toolbar, click the **Rename** button. The Rename Condition tag(s) dialog opens.
- 3. In the New condition tag name field, enter a new name.
- 4. Click OK.
- 5. A message lets you know how many files were changed. Click **OK**. All of the selected condition tags are renamed.

► NOTE If you want to undo the conversions, you can use the Backups window pane (View > Backups).

## Viewing Undefined Conditions

You can view a list of all files where you have condition tags in the content, but those condition tags have not been defined. This might occur, for example, if you have applied a condition tag in a topic and then later change the name of the tag or condition tag set. The old tag or set name is still used at the location where it was previously applied in the topic. Therefore, a problem exists. From the Undefined Condition Tags window pane, you can open the file in question and fix the undefined condition tag. You can also quickly rename or remove multiple condition tag occurrences in a single batch, add the undefined tag to the project, or map the undefined tag to an existing condition tag.

#### How to View Conditions

- 1. Open a project.
- 2. Do one of the following, depending on the part of the user interface you are using:
  - Ribbon Select Analysis > Undefined Items > Undefined Condition Tags.
  - Summary Window Pane Double-click the row that mentions undefined condition tags.

The Undefined Condition Tags window pane opens, displaying a list of undefined condition tags.

- 3. To see more of the information in the window pane, drag the divider bar to make the pane wider.
  - **Condition Tag** Displays the name of the condition tag set and the tag within it. The condition tag set is listed first, followed by a period and then the name of the condition tag (e.g., Primary.Print).
  - File Displays the name of the file.
  - Title Displays the properties title of the file (if any).
  - Folder Displays the folder where the file is found.
  - Tag Displays the tag being used by the condition tag.
  - Exclude ActionDisplays the kind of "exclude" action tied to the condition tag. In most cases, the exclude action is "remove." However, in some instances, this action might be "unbind." For example, you might have the unbind action for a condition tag if you have applied the tag to a hyperlink and want the link to be removed from the text in some outputs, but you still want the text to be shown in those outputs.

4. If a certain number of items have been found, page navigation buttons in the local toolbar may be enabled. You can use these buttons to go to additional pages to display more items. You can also click View All in the local toolbar to see all results on a single page. Keep in mind that the more items you have in the project, the longer it will take to load this view.

#### How to Fix Undefined Conditions

There are a few different ways to fix an undefined condition tag: (1) You can rename the condition tag or condition tag set so that it matches what you have used in the topic; (2) you can reapply the condition tag in the topic so that it uses an existing condition tag set/condition tag; (3) you can add the undefined condition tag to the project as a new condition tag; (4) you can map the undefined condition tag to an existing condition tag; and (5) you can delete references in content files (e.g., topics, snippets) to the condition.

#### **To Rename Conditions**

 In the window pane, select all condition tag occurrences that you want to rename. If you want to select all rows click . You can hold the SHIFT key to select a range, or you can hold the CTRL key to select individual items.

► NOTE All condition tag occurrences that you select will be renamed to the same condition tag that you provide in the following steps.

- 2. In the local toolbar, click the **Rename** button. The Rename Condition Tag(s) dialog opens.
- 3. In the **New condition tag name** field, enter a new condition tag. Type the name of the condition tag set, followed by a period, then the name of the condition tag (e.g., Primary.Print).
- 4. Click OK.
- 5. A message lets you know how many files were changed. Click **OK**. All of the selected condition tag occurrences are renamed.

▶ NOTE If you want to undo the conversions, you can use the Backups window pane (View > Backups).

#### **To Reapply Conditions**

- 1. You can either double-click on the specific row, or right-click on the row and select **Open**.
- 2. Reapply the condition tag to the content, selecting an existing name from a condition tag set. See the *Flare Condition Tags Guide* or the Flare online Help for more information.

#### To Add a Condition

- In the window pane, select all condition tag occurrences that you want to add to the project. If you want to select all rows click . You can hold the SHIFT key to select a range, or you can hold the CTRL key to select individual items.
- 2. Do one of the following, depending on the part of the user interface you are using:
  - Local Toolbar Click
  - **Right-Click** Right-click on the condition tag you want to add and from the context menu select **Add New Condition Tag**.

The Condition Tag Set Editor opens, with the new condition tag(s) displayed.

**NOTE** When you create a new condition tag, one of two things will happen:

- a. If the Condition Tag Set file specified exists in the project, Flare will add the new condition tag to the existing file.
- b. If the Condition Tag Set file specified does not exist in the project, Flare will create a brand new Condition Tag Set file and add the new condition tag to that file.

- 3. (Optional) In the Condition Tag Set Editor, edit the condition tag's properties (e.g., name, color, comment).
- 4. Click 🔙 to save your work.

#### To Map a Condition

- In the window pane, select all condition tag occurrences that you want to map to an existing condition tag. If you want to select all rows click . You can hold the SHIFT key to select a range, or you can hold the CTRL key to select individual items.
- 2. Do one of the following, depending on the part of the user interface you are using:
  - Local Toolbar Click
  - **Right-Click** Right-click on the condition tag you want to add and from the context menu select **Map to Existing Condition Tag**.

The Condition Tags dialog opens.

- 3. In the dialog, select the existing condition tag in the project to overwrite the current undefined condition tag reference.
- 4. Click OK.
- 5. A message lets you know how many files were changed. Click **OK**. All of the selected condition tag occurrences are overwritten with the new condition tag.

NOTE If you want to undo the conversions, you can use the Backups window pane (View > Backups).

6. Click 🖬 to save your work.

#### To Delete References to a Condition

- In the window pane, select all condition tag occurrences whose references you want to delete. If you want to select all rows click . You can hold the SHIFT key to select a range, or you can hold the CTRL key to select individual items.
- 2. Do one of the following, depending on the part of the user interface you are using:
  - Local Toolbar Click X.
  - **Right-Click** Right-click on the condition tag and from the context menu select **Delete**.
- 3. Click OK.

**NOTE** This activity deletes the references to the undefined condition only. It does not affect your content file(s) in any other way.

**NOTE** Another way to apply a different condition tag to many places throughout a project is to use the Find and Replace in Files feature in Flare. For example, let's say that you originally applied a condition tag named "Print" (from the "Primary" condition tag set) to a lot of content in your project. Later, you renamed the condition tag "PDF." You can perform a find and replace in your entire project. In the "Find" field, you can enter Primary.Print, and in the "Replace with" field, you can enter Primary.PDF. Also, make sure you select the "Find in source code" option in the Find and Replace in Files window pane. After replacing this text throughout your project, that condition tag will no longer be considered "undefined" in Flare.

## Viewing Unused Conditions

You can view a list of all condition tags that have been created in your project but have not yet been used in any topics or other files. You can quickly delete any of the condition tags that you do not plan to use. For more information about condition tags and how they are used in projects, see the *Flare Condition Tags Guide* or the Flare online Help.

#### How to View Unused Conditions

1. Select Analysis > More Reports > Unused Items.

The Unused Items window pane opens, which lets you view various unused elements in the project (such as bookmarks, condition tags, content files, CSH IDs, images, variables, styles, file tags, meta tags, and topics not linked).

- 2. Click the drop-down field at the top of the window pane and select **Unused Condition Tags**. The unused condition tags in the project are listed.
- 3. To see more of the information in the window pane, drag the divider bar to make the pane wider.
  - Condition Tag Displays the name of the condition tag not being used.
  - File Displays the name of the condition tag set file where the condition tag is located.
- If a certain number of items have been found, page navigation buttons in the local toolbar may be enabled. You can use these buttons to go to additional pages to display more items. You can also click View All in the local toolbar to see all results on a single page. Keep in mind that the more items you have in the project, the longer it will take to load this view.
- 5. If you want to remove any unused condition tags from Flare, as well as from the project being analyzed, select the condition tag in the list and click 💌 in the local toolbar.
- **NOTE** You can open the set file for any condition tag in the list to view or modify it in the Condition Tag Set Editor.

#### **APPENDIX**

## **PDFs**

The following PDFs are available for download from the online Help.

## I Tutorials

Getting Started Tutorial Autonumbers Tutorial Back-to-Top Button Tutorial Context-Sensitive Help Tutorial Custom Toolbar Tutorial eLearning Tutorial—Basic eLearning Tutorial—Advanced Image Tooltips Tutorial Lists Tutorial Meta Tags Tutorial Micro Content Tutorial—Basic Micro Content Tutorial—Advanced Responsive Output Tutorial Single-Sourcing Tutorial Snippet Conditions Tutorial Styles Tutorials Tables Tutorial Word Import Tutorial

## Cheat Sheets

Context-Sensitive Help Cheat Sheet Folders and Files Cheat Sheet Learning & Development Cheat Sheet Lists Cheat Sheet Micro Content Cheat Sheet Print-Based Output Cheat Sheet Search Cheat Sheet Shortcuts Cheat Sheet Structure Bars Cheat Sheet Styles Cheat Sheet

## User Guides

| Accessibility Guide                 | Meta Tags Guide                              | Source Control Guide: Team          |
|-------------------------------------|----------------------------------------------|-------------------------------------|
| Analysis and Reports Guide          | Micro Content Guide                          | Foundation Server                   |
| Architecture Guide                  | Navigation Links Guide                       | Styles Guide                        |
| Autonumbers Guide                   | Plug-In API Guide                            | Tables Guide                        |
| Branding Guide                      | Print-Based Output Guide                     | Tables of Contents Guide            |
| Condition Tags Guide                | Project Creation Guide                       | Targets Guide                       |
| Context-Sensitive Help Guide        | QR Codes Guide                               | Template Pages Guide                |
| Eclipse Help Guide                  | Reviews & Contributions With                 | Templates Guide                     |
| eLearning Guide                     | Contributor Guide                            | Topics Guide                        |
| Getting Started Guide               | Scripting Guide                              | Touring the Workspace Guide         |
| Global Project Linking Guide        | Search Guide                                 | Transition From FrameMaker<br>Guide |
| HTML5 Guide                         | SharePoint Guide                             | Translation and Localization        |
| Images Guide                        | Skins Guide                                  | Guide                               |
| Import Guide                        | Snippets Guide                               | Variables Guide                     |
| Indexing Guide                      | Source Control Guide: Git                    | Videos Guide                        |
| Key Features Guide                  | Source Control Guide:<br>Perforce Helix Core | What's New Guide                    |
| Lists Guide                         | Source Control Guide:                        |                                     |
| MadCap Central Integration<br>Guide | Subversion                                   |                                     |